# **Manual**

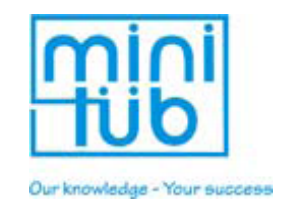

イージーコーダー

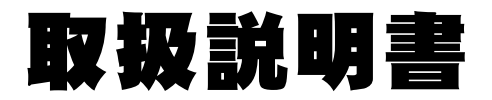

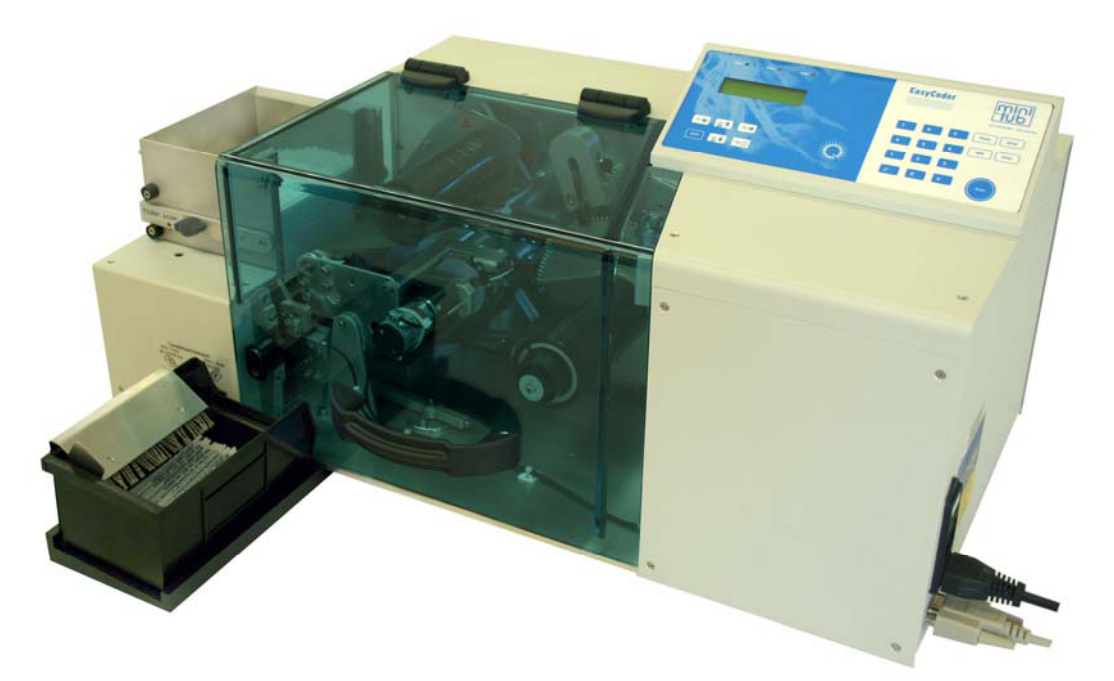

**13038/0000** 

日本家畜貿易株式会社

〒089-1247 北海道帯広市昭和町東5線113番地 TEL:0155-64-5735 FAX:0155-64-5736 http://www.jlt.ne.jp

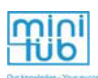

# 目 次

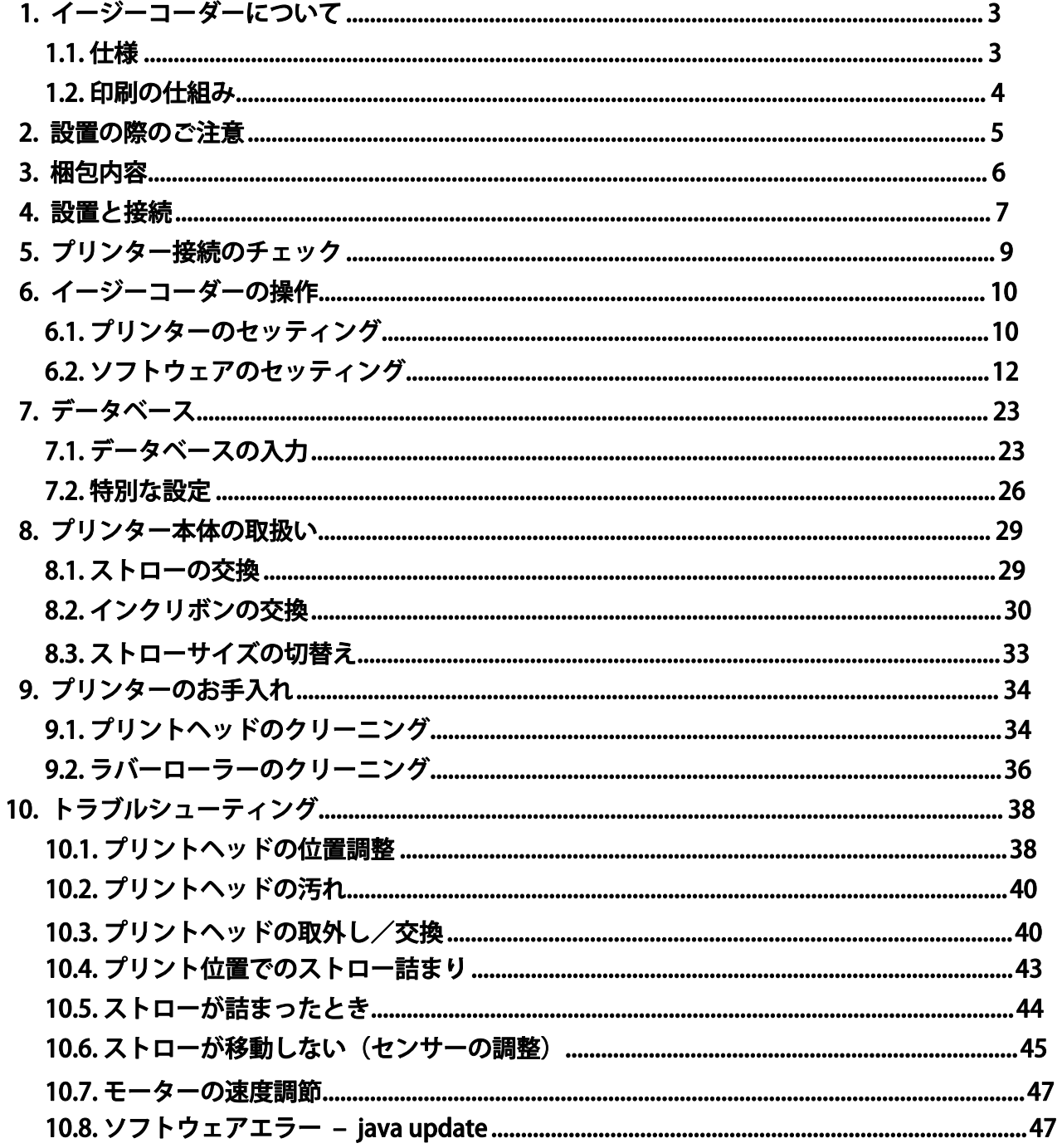

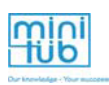

# 1. イージーコーダーについて

# 1.1. 仕様

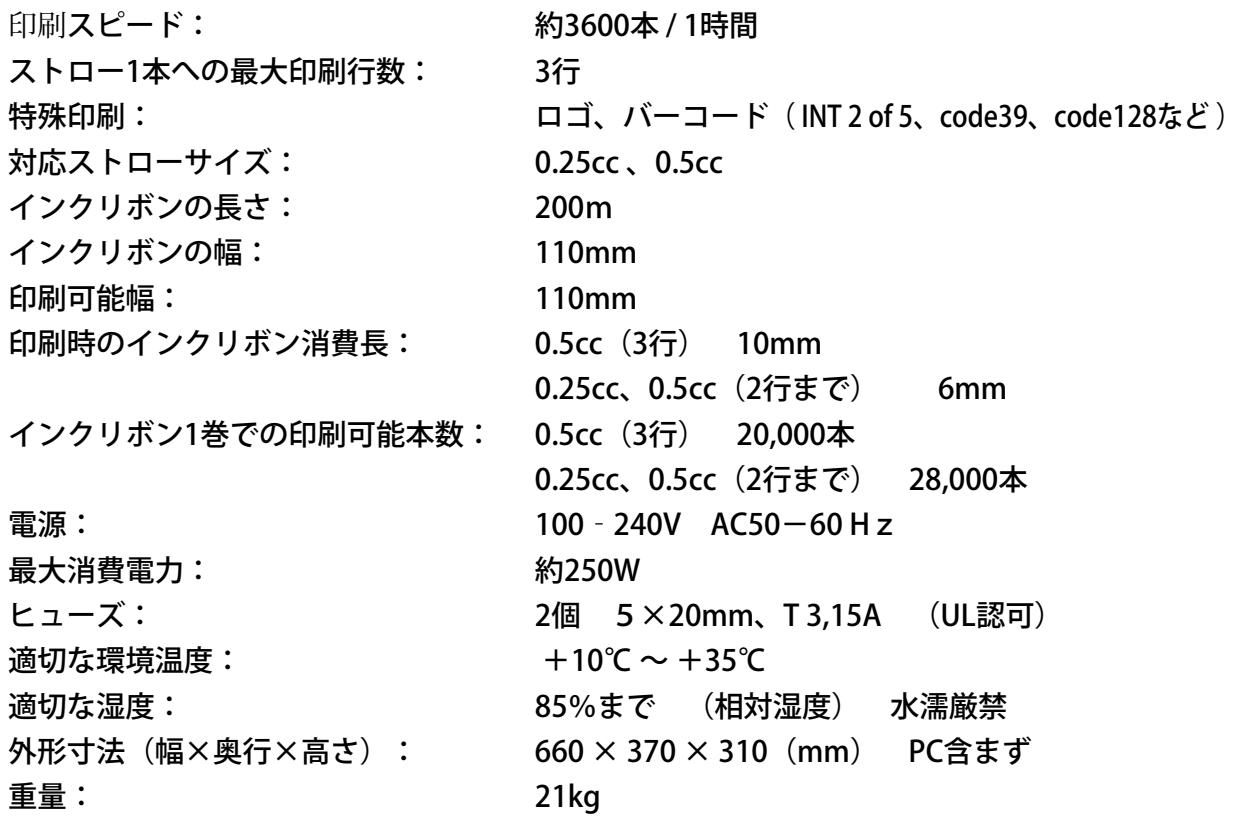

mini

#### 1.2. 印刷の仕組み

Minitube社製イージーコーダーは、0.5cc及び0.25ccストロー用のプリンターです。簡単な操作でテ キスト、バーコード、ロゴのレイアウトを作成でき、高品質な印刷ができる新しいシステムです。

この装置では、小さな熱抵抗体(ドット)が幅110㎜に並んだプリントヘッド (12ドット/mm)に よって印刷されます。このドットを急速に加熱・冷却でき、パソコンからの自動制御によって、印 刷に必要なドットだけを加熱することができます。

ストローはプリントヘッドのドットの下で印刷されます。黒インクとワックスとでコーティングさ れた薄いプラスチック箔(5µm)でできた熱転写インクリボンが、ストローとプリントヘッドとの 間を通ります。プリントヘッドがバネで押され、インクリボンとストローに対して圧力が加えら れます。印刷中は、インクリボンを送るスチール製のローラーによってストローも回転します。 プリントヘッドのドットが加熱され、リボンのインクがストローに加わります。熱によりインク リボンに処理されているインクが溶けて薄い箔から離れ、ストロー表面に定着します。この方法 によって、においや汚れがなく印刷をすることができます。インクリボンは、0.5ccストローで約 20,000本、0.25ccストローで約28,000本の印刷ごとに交換して下さい。

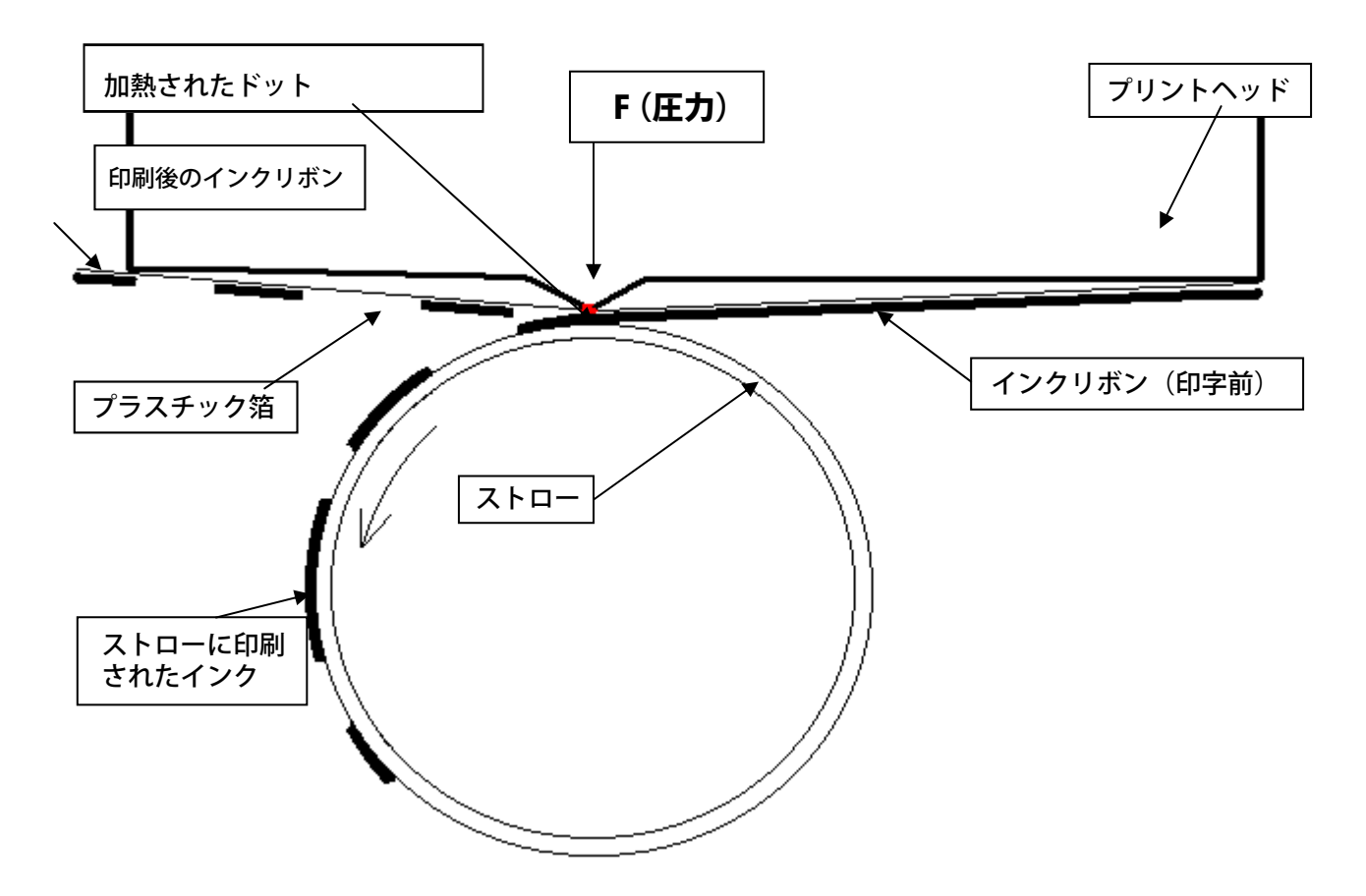

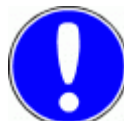

プリントヘッドは平坦で、ストローの表面、幅全体に対して圧力をかけます。そ のため、ストロー表面が均質ではない質の劣るストローでは、きれいに印刷でき ないことがあります。

mini

# 2. 設置に関してのご注意

イージーコーダーは、直射日光のあたらない水平な場所に設置してください。

イージーコーダーに装着したインクリボンには直射日光が当たらな いようにして下さい。また、他の熱源の近くにインクリボンを置かな いでください。インクが熱によって融解しリボンからはがれ、近接す るリボンの別の箇所の表側へ付着する恐れがあります。インクが表側 に付着したインクリボンを使用すると、印字に使うドットが直接イン クと接触し、プリントヘッドが汚れてしまいます。プリントヘッドに インクが付着すると、ドットが過加熱状態となり、プリンターの故障 の原因になります。この状態では適切な印刷はできませんので、必ず プリントヘッドのクリーニングを行ってください。

使用の際は、まずプリンターの電源を入れ、それからコンピューターの電源を入れてくださ い。

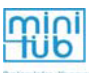

# 3. 梱包内容

イージーコーダーには以下のものが梱包されています。梱包もれや破損などがないか確認 してください。

- イージーコーダー本体
- 電源ケーブル
- **データケーブル (9ピン) 2m長**
- USBアダプタ (RS232用)
- ストロー受け用プラスチック容器 (静電気防止)
- イージーコーダーソフトウェア インストール用ディスク (3.5"ディスクもしくはDVD-ROM)
- 工具セット:(ドライバー2本、六角レンチセット1、ヒューズ 3.15A 1パック、 0.5mスペア用スチールケーブル、7㎜~5.5㎜スパナ1本)
- インクリボン 1ロール
- 取扱説明書
- 本体用カバー

# PCシステム(キーボード、マウス、モニター)は付属しておりません。

対応OS: MS Windows 2000 XP Vista ハードディスクの空きが100MB以上必要です。

プリンターに接続して使用できるパソコンを既にお持の場合はそのままご使用いただけま す。お手持ちのパソコンと接続して使用される場合、イージーコーダーとの接続にはCOM ポートが必要です。あるいは、一緒に梱包されているUSBアダプタを使用してUSBポートに も接続することができます。

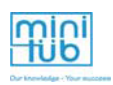

# 4. 設置と接続

イージーコーダーは直射日光を避け、水平な場所に設置してください。

セットアップ / ケーブル接続

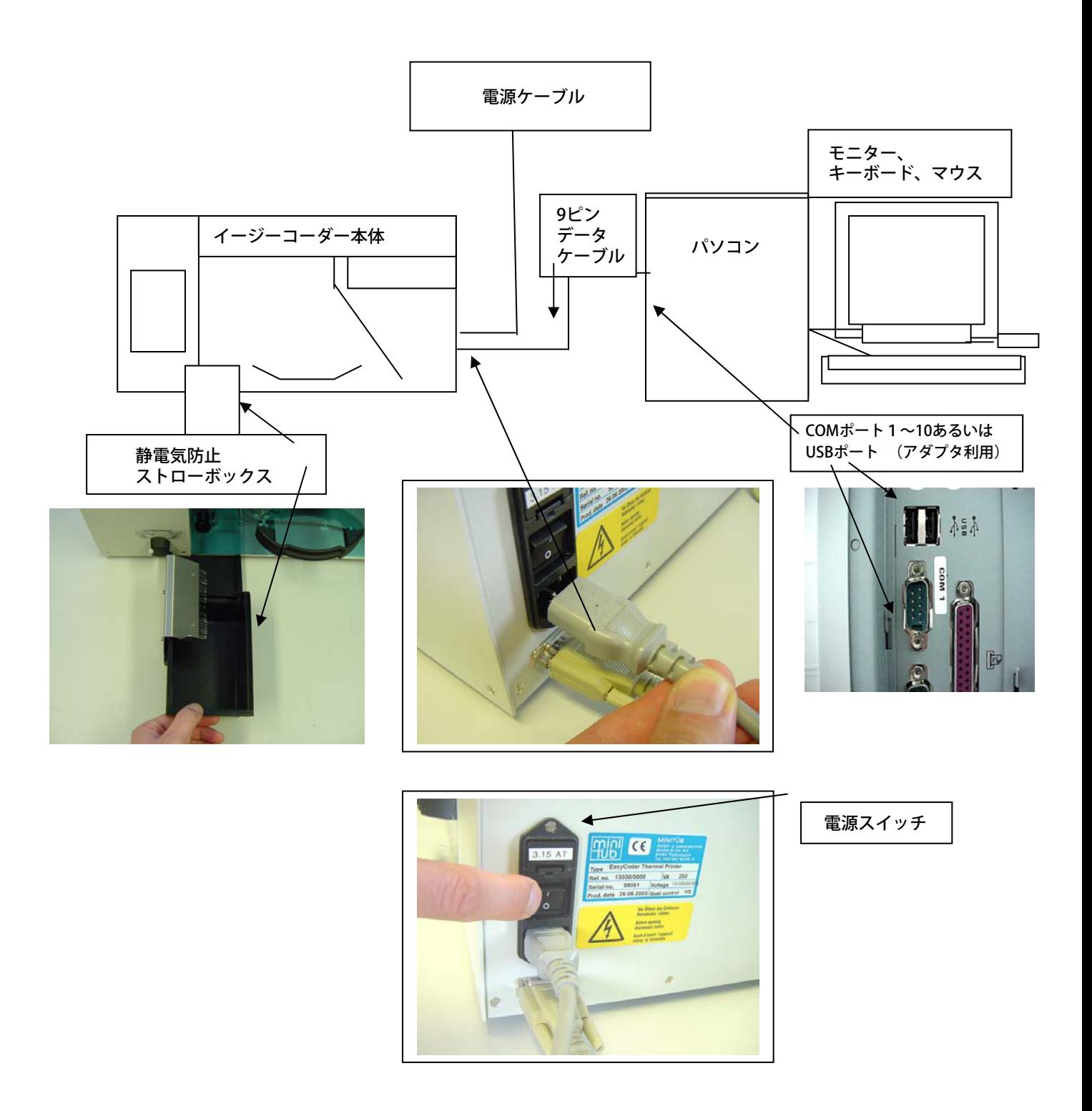

mini

### ソフトウェアのインストール

メインスイッチをONにしてイージーコーダーの電源を入れます。初期画面は20秒ほどメッセージが表 示されます。イージーコーダーの準備が整ったら以下のメッセージが表示されます。

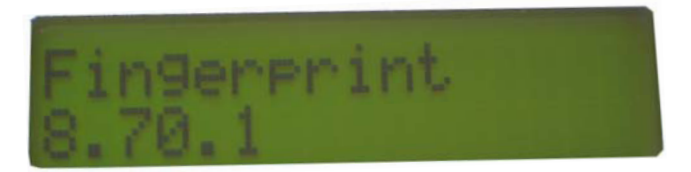

パソコンの電源を入れ、Windowsが立ち上がったらUSBをセットしてください。Windows Explorer がスタートし、外部記憶装置のアイコンをクリックします。初期設定のために「SETUP.EXE」ファイ ルをダブルクリックし、表示される指示に従ってください。

インストールの後、下のようなアイコンがデスクトップに表示されます。

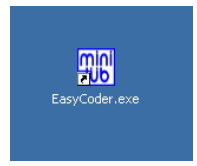

このアイコンをダブルクリックしてイージーコーダーソフトウェアを開きます。

メインメニュー:

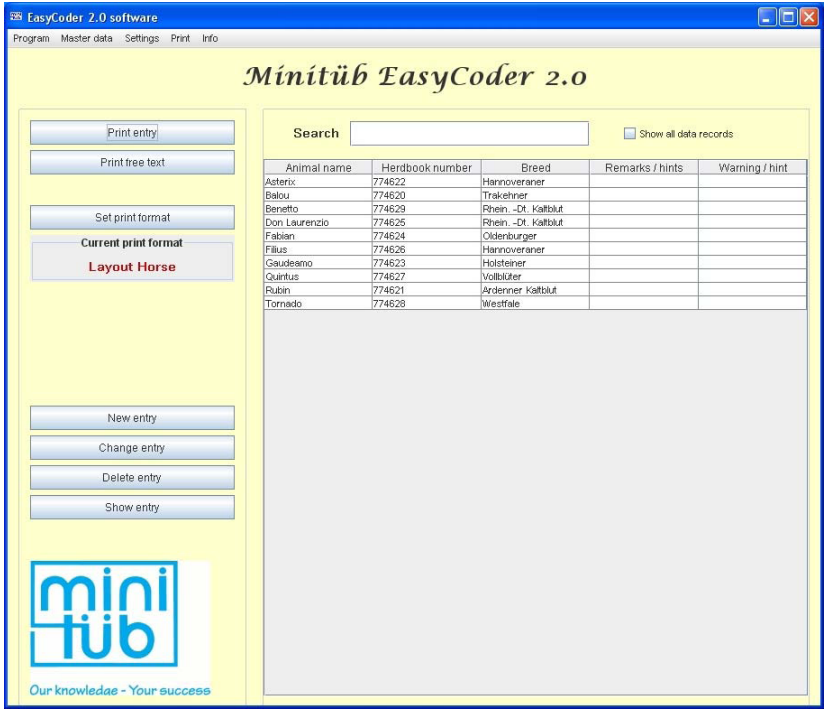

注意:

メインメニューは設定によって 写真とは異なります。以降に紹 介するタイトルメニューや図は 一例です。同様にデータベース リスト内の名前も一例です。

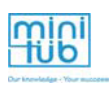

# 5. プリンター接続のチェック

イージーコーダーを使って印刷を始める前に、COMポートとプリンタータイプのセッティングを行い ます(通常、設定は1度のみ行います。また、COMポートを変更したときは再度設定が必要です)。 「Settings」から「Hardware settings」を選択します。

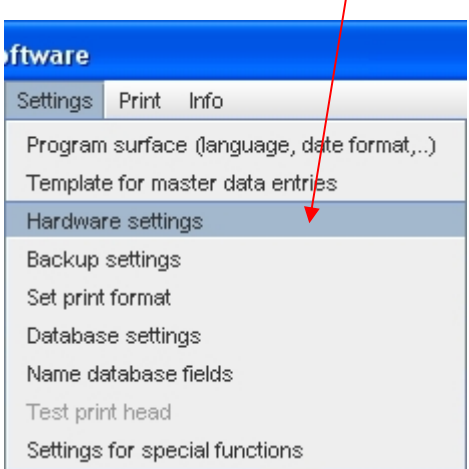

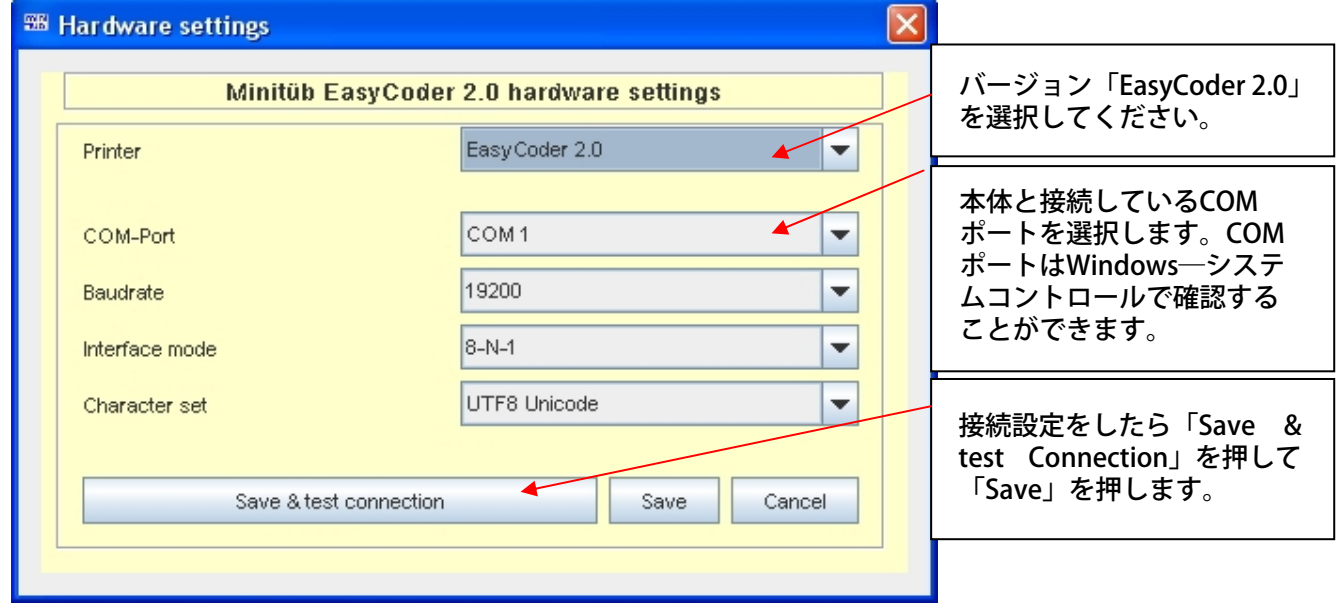

接続を確認するためには「Save & test Connection」ボタンを押します。接続設定が正しいと音が鳴り ます。「Save」ボタンを押して設定を保存し、ボックスを閉じます。プリンターのタイプにより、ボー ドレート(インターフェーススピード)の設定も必要になります。

注意:シリアルナンバーが99117以前の場合、イージーコーダーのボードレートは9600に設定されてい ます。99118以降のイージーコーダーはバージョン2.0でボードレートは19200に設定されています。

これで、イージーコーダーの設置が完了しました。

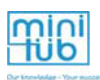

# 6. イージーコーダーの操作

0.5cc又は0.25ccストロー印刷用にプリンターのセッティングを行います。

## 6.1 プリンター セッティング

### 0.5ccストローへのセッティング:

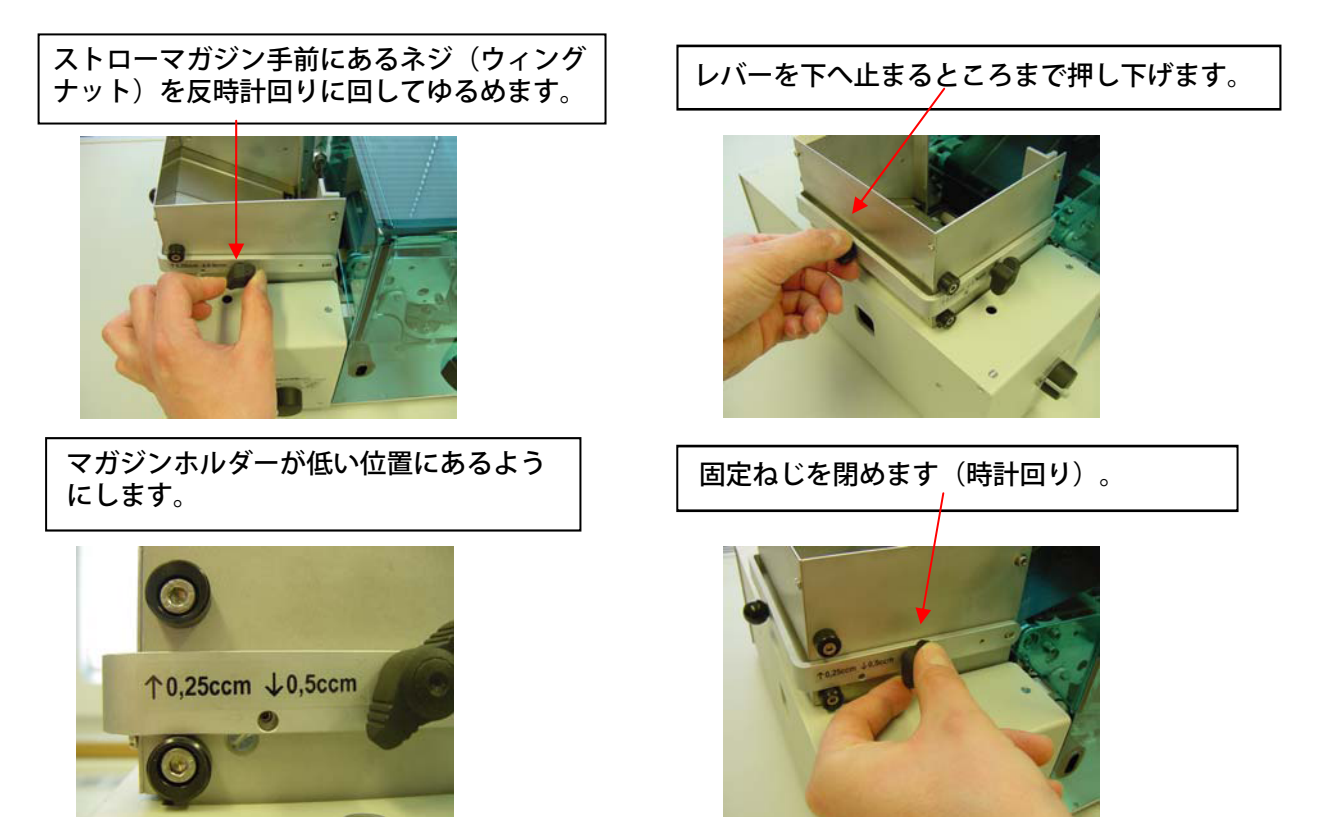

インクリボンの消費長は、本体手前左側にあるつまみで調節します。

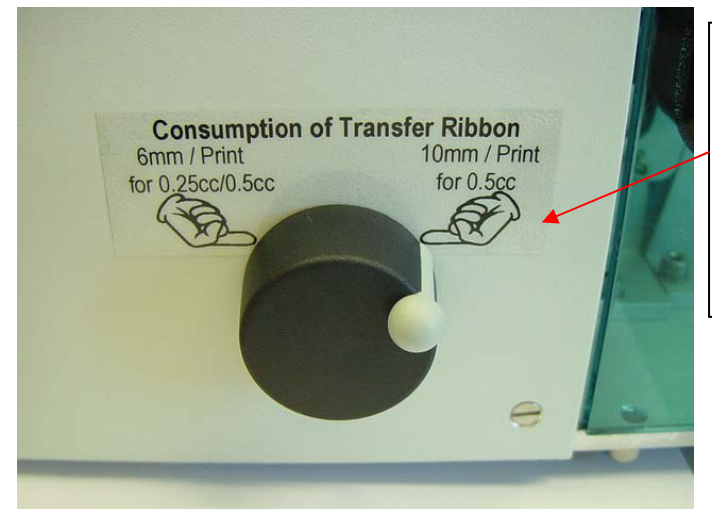

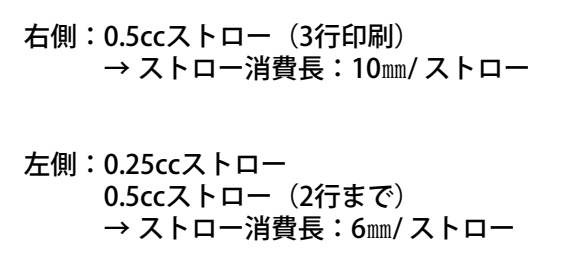

0.5ccストローに1~2行印刷する場合、6㎜(左側)の位置につまみをセットすると、インクリ ボンの消費を抑えることができます。(3行印刷をする場合はつまみを右側にセットしてくださ い)

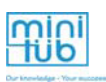

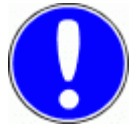

ストローのサイズを変更したとき、最初に印刷された4~5本のストローは破 棄してください。最初に数本印刷した後、プリンターは自動的に調節を行い 適切な印刷を行います。0.25ccストローの印刷から0.5ccの3行印刷へ変更し た場合に主に機能します。

0.25ccストローへのセッティング:

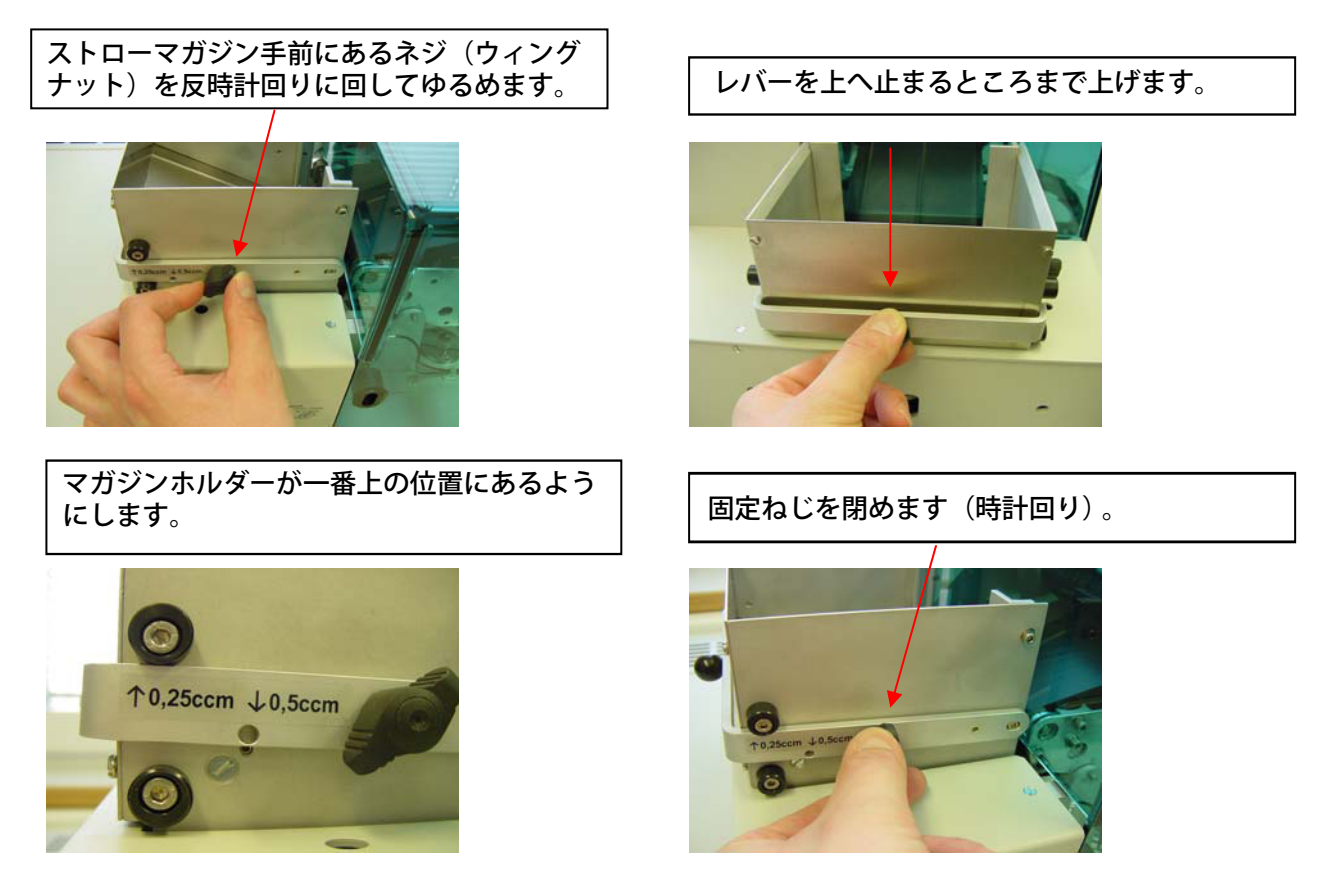

インクリボンの消費長は、本体手前左側にある調節つまみを左(6㎜)へ合わせます。ストロー 投入口にストローを入れます。はじめは数本だけ入れ、奥まで平行に入れてから残りのストロー を入れるとスムーズに入れることができます。

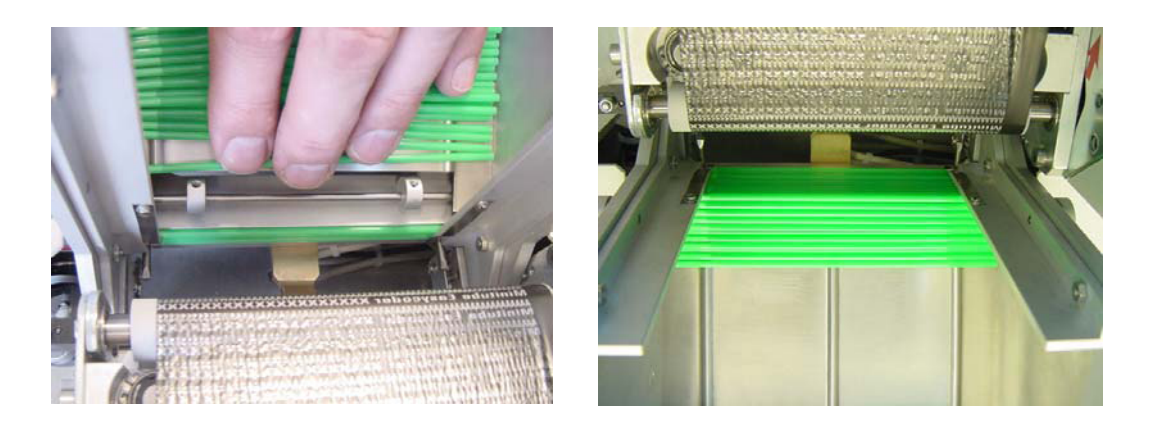

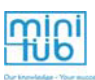

6.2. ソフトウェアのセッティング

### ストロータイプの設定 プリンターのフォーマット

イージーコーダーは、1、2あるいは3行のテキストのほか、バーコードやロゴを印刷すること ができ、様々なタイプのフォントとバーコードを選択できます。ストロー印刷レイアウトを 保存することもできます。読み込んだ最新の設定が「Current Print Format」ボックスに表示 されます。

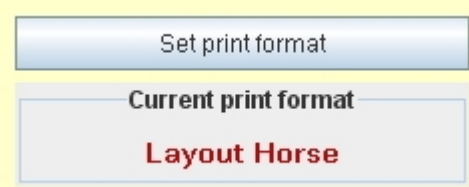

標準のフォーマットの読み込みには、「Print format settings」に進みます。

Set print format

既存のリストからレイアウトを選択します。

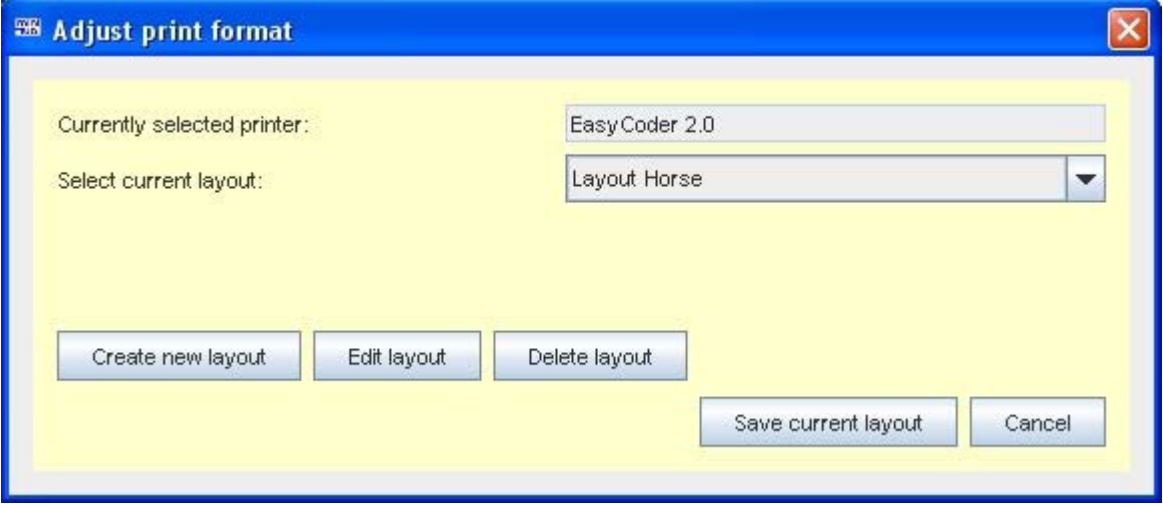

標準のフォーマットを編集するには、「Edit Layout」に進みます。

編集したフォーマットや新しいフォーマットは「Save Layout」ボタンで保存できます。

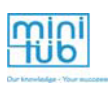

### 印刷テキストの書式設定

書式設定のファイルには以下の設定を含みます:

行:X,-Y位置、フォント、拡大(高さ及び幅)データベースからのテキストフィールドの構成 バーコード:X,Y-位置、バーコードのタイプ(変換するデータのパターンによる)、高さ、構 成、ロゴの設定も

#### 印刷の環境設定

それぞれの行でテキストやバーコードは、日付、時間、番号といったデータベースから得ら れます。必要に応じて、余白やテキストで構成します。

行又はバーコードを選択します。印刷する行の構成内容が表示されます。

- > 新規コンポーネントの追加:コンポーネントを追加して「Save New Component」 をクリックします。選択したテキストラインのコンポーネントのリスト中に、新たな コンポーネントが表示されます。
- 既存コンポーネントの編集:コンポーネントを選択すると、テキストラインに従って 自動的に更新されます。編集が完了したら「update component」をクリックする と、そのコンポーネントが既存の場所に更新されます。
- コンポーネントのコピーと削除:「Edit Existing Component」に進み(編集するか しないかをクリックし)、「Save New Component」をクリックする。選択したコン ポーネントは変更されないまま残り、下部に新しいコンポーネントが追加されます。
- コンポーネントの移動:移動したいコンポーネントを選択し、「Up」「Down」キー で場所を調整します。一回につき一つだけ移動することができます。
- コンポーネントの削除:削除するコンポーネントを選択し「Delete」をクリックしま す。消去確認後、削除されたコンポーネントは元に戻すことはできません。
- コンポーネントの全消去:「Delete All」キーを押すと(直前に選択されたものが何 であっても)全てのコンポーネントを削除できます。この操作は取り消すことができ ないので注意してください。

個別のコンポーネント

- > Date base Field (データベース):全ての要素は、テキストラインのフォーマットの 環境設定において使用された動物マスターデータに含まれます。そのデータベース名は プレビュー画面に表示され、そのデータ値が印刷する際に使われます。データ値を含む データベースは「Program Settings」で選択したフォーマットで表示されます。
- > Date & time (日付と時間):ほぼ全てのプリンターのフォーマットにおいて、実際の 日付を定めることができます。リストから日付のフォーマットを選択します。フォー マットを自分で入力することもできます。これを行うには、数秒の間に固定した選択リ ストにマウスの矢印を合わせます。選択したフォーマットが表示さるので、使用したい フォーマットの詳細を組み合わせます。そして、新しいコンポーネントの作成と同じよ うに、選択リスト上の空いている行に使用したいフォーマットをドラッグさせます。
- Counter(カウンター):カウンターはそれぞれの行で設定できます。開始値と増加値 を表示します。開始値はストローに印刷される最初の値で、増加値は、次のストローに 印刷されている値です。連続した番号にする場合、例えば、開始値を1とし、増加値も1 と設定すると、その値は1,2,3,4,5,6,….と印刷されます。プラスの値のみ印刷できます。

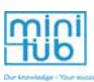

- > Space (スペース):個別のテキスト間にスペースを入れるには、空白スペースを使 います。テキストを読みやすくするために、コンポーネント間に1つ以上の空白ス ペースを入れます。空白スペースを使わない場合、そのコンポーネントは前のコン ポーネントの直後に印刷されることになります。
- **Static\_text(固定文):**個々のストローに固定の文字を印刷する場合のテキストは、 staticテキストとして入力することができます。

カウンターは、それぞれ計算したデータを定め、必要に応じてその印刷テキストを使用する 毎に明記されます。

ストロー印刷のX位置とY位置の定義: X位置とY位置 を分かり 説明するため、ストローを縦にカットし平らにした状態と考え ます。

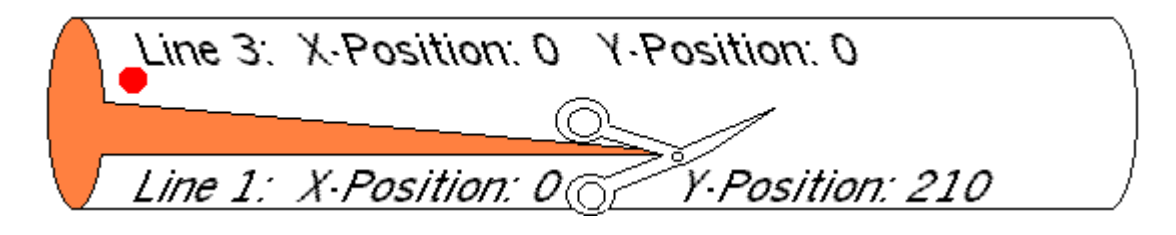

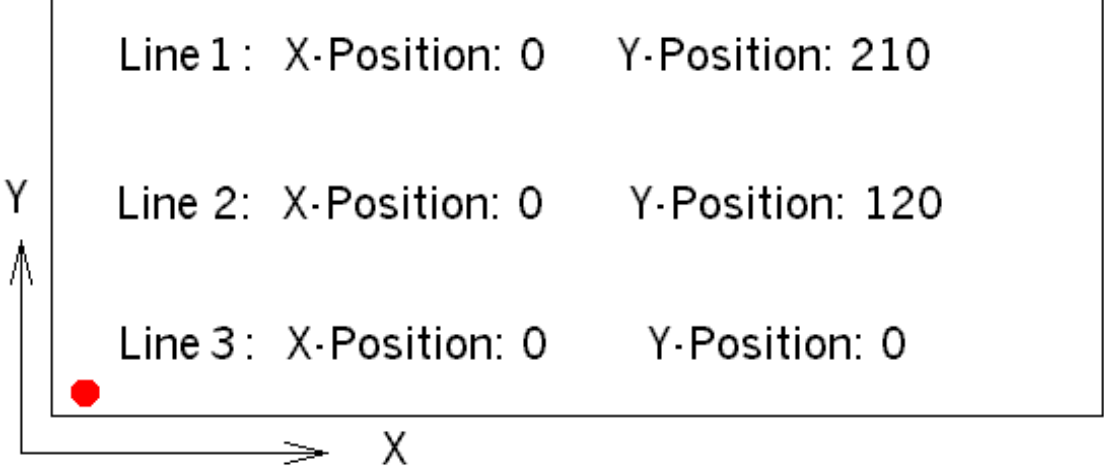

テキストの書式設定は座標系と類似しています:

X軸はストローの行で、Y軸は各ラインの先頭位置の配列を表しています。Line3のY位置が0 のとき、Line2とLine1はその上に位置します。座標はテキストの左下隅を定義します。

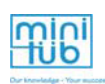

フォーマットを変更するには、メニューから選択するか、「Set Print Format」のボタンを クリックします。

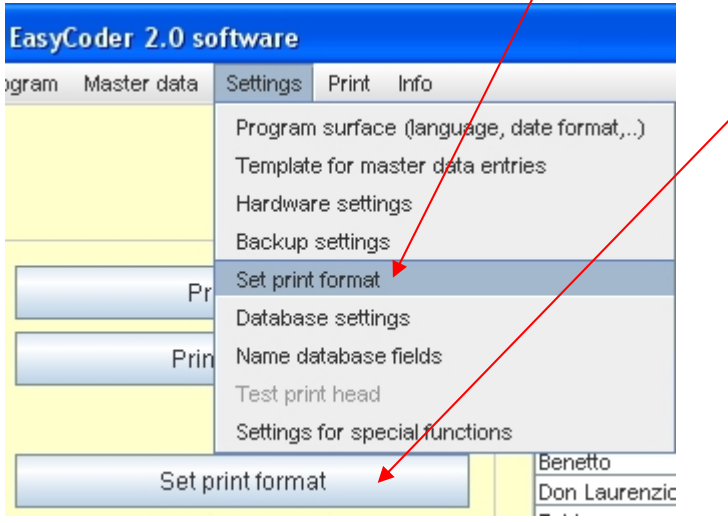

次のダイアログボックスが表示されます:

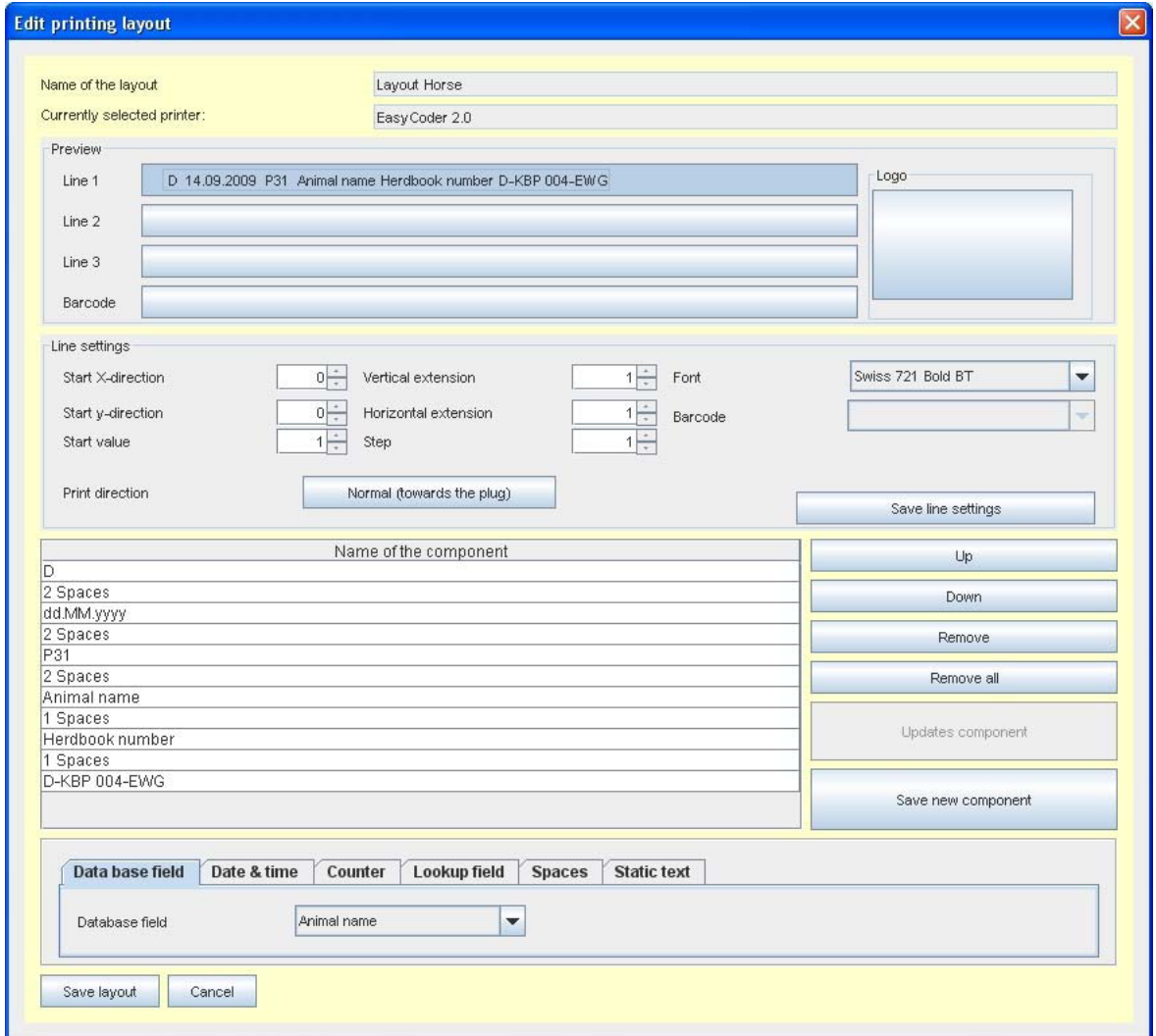

### 例えば、X軸方向に開始座標を入力するためには、隣にある矢印ボタンをクリックする か、キーボードで直接その値を入力します。Y軸の入力はその下にあります。

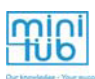

縦横のスケールの調節:

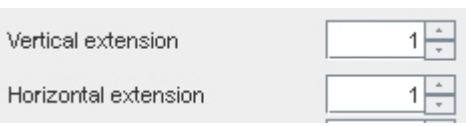

Vertical extension (高さ倍角):数値を2とすると、その文字の高さが2倍になります。

Horizontal extension (幅倍角):数値を2とすると、その文字の幅が2倍になります。

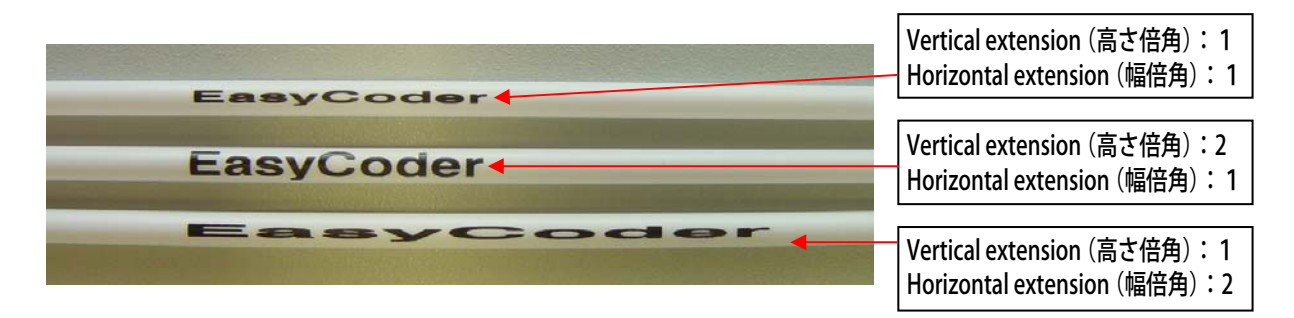

テキストラインのフォントを変更したい場合は、ここ(図)をクリックします:

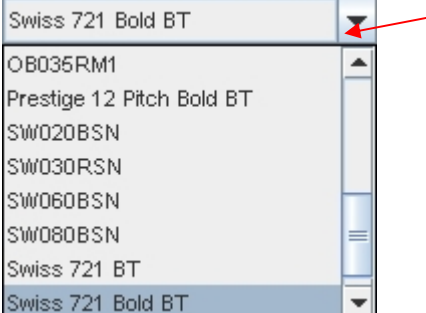

フォントのリストが表示されます。

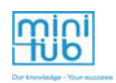

使用したいフォントを選択します。

#### フォントリスト フォント例:

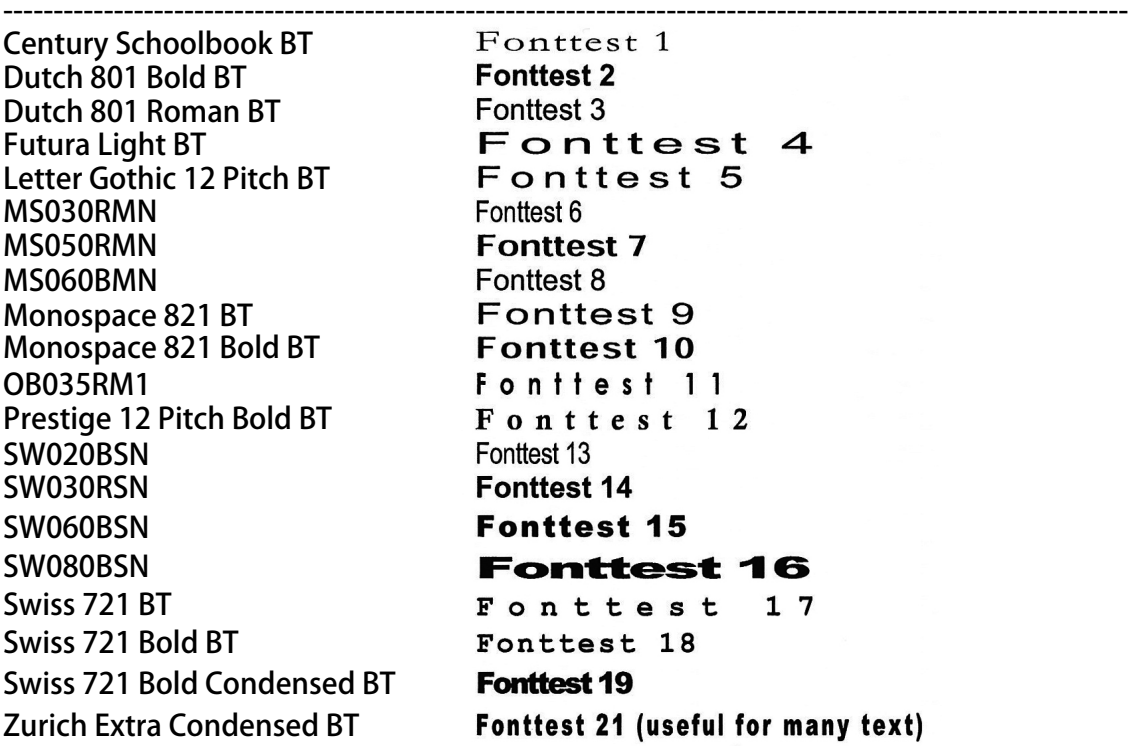

nttest 2 nttest 3 onttest 4 onttest 5 ttest 6 nttest 7 nttest 8 onttest 9 nttest 10 nttest 11 onttest 12 ttest 13 nttest 14 nttest 15 onttest 16 onttest 17 nttest 18 nttest 19 ittest 21 (useful for many text)

# バーコードの書式設定

バーコードを印刷したい場合はここ(図)をクリックします:

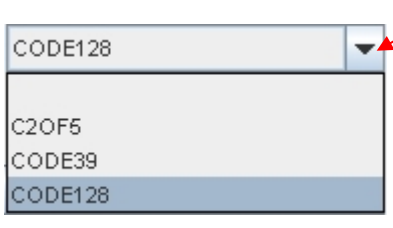

イージーコーダーで使用できるバーコードのタイプが表示されます。

バーコードリスト C2OF5  $\rightarrow$ 0~9のみ CODE39 →0~9, A~Z, その他の記号 。- . \$ / + % 「 CODE128 →0~9,A~Z,a~z,その他の記号

リストにあるバーコードタイプの一つをクリックしてバーコードを選択してください。

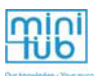

## ロゴの書式設定

ストローにロゴを印刷するには、ロゴを右クリックして、前もって読み込んだファイルを 選択します。ロゴの配置は、前述の手順と同様です。ロゴのファイルはグラフィックフォー マット.PCXに保存します。色の濃さ(黒/白)は1Bit以下、約60-120ピクセル、ファイル のサイズは2キロバイト以内の条件で保存します。

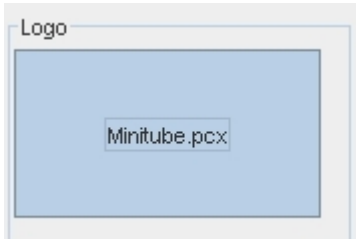

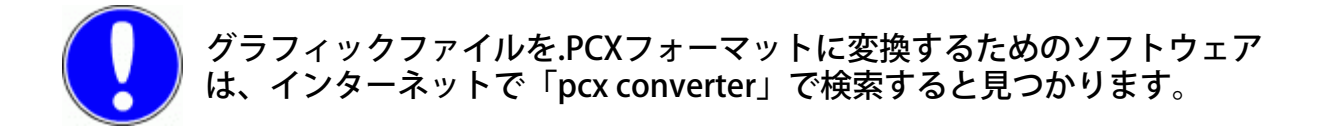

## テキストの書式設定

印刷ラインのテキストの入力とフォーマットの方法は、主に2つあります。

- 1. 手動でテキストを入力するには、メインメニューにある **Natural Club Print free text イン**ダンを押します。
- 2.標準フォーマット又は保存済みフォーマットを選択する場合は、メインメニューにある Natural Printently ボタンを押します。

データベースから読み込んで印刷した情報の選択と書式設定を完了させるには、メインメ ニューにある「Text Formatting」オプションに進みます。データベースにある情報につい ては第7項を参照してください。

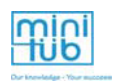

# 入力したテキストを印刷する

#### メインメニューにある下記のボタンをクリックする。

Print free text

#### 以下の画面が表示されます:

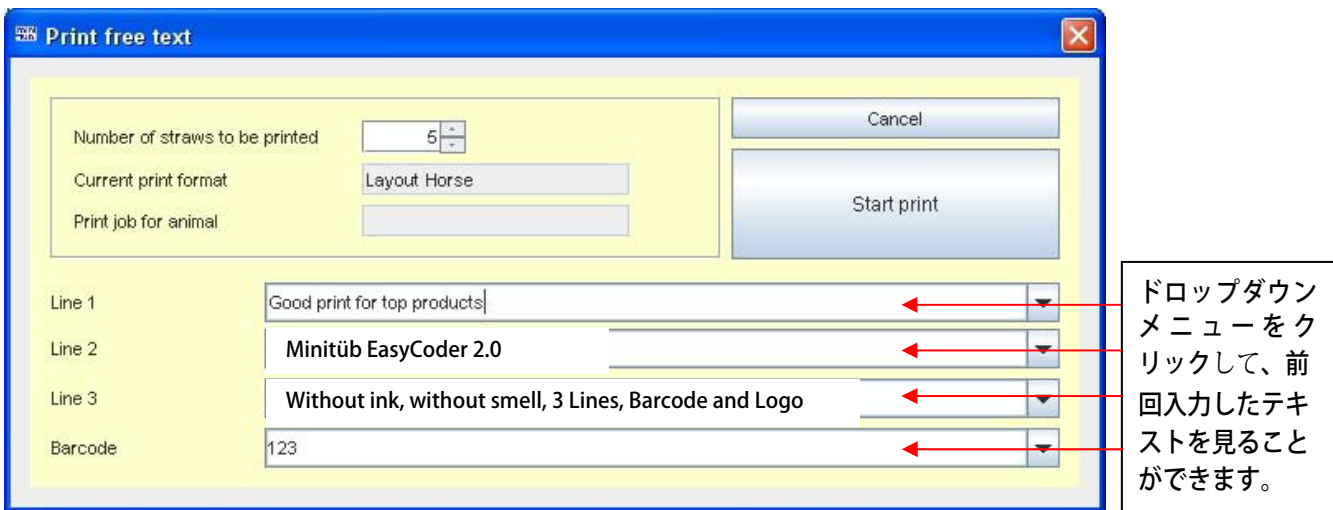

この例ではバーコードとロゴの入った3行が印刷されます。入力履歴は最新の25個が保存されま す。引用符号(")は使わず、アポストロフィを2回(")で代用して下さい。

印刷ラインをフォーマットするには、印刷ラインにカーソルを置いてクリックし、使用したい情報 を入力します。入力したテキストが長すぎる場合はエラーが表示されます。

バーコードのタイプによっては、数字又は特殊文字しか入力できません。ラインのテキストが長す ぎる場合は、末尾の文字をいくつか削除して、長さを確認して下さい。また、「Settings」から 「Set print format」を選択すると、異なるフォントの選択ができ、また、テキストラインの横幅 の減少することもできます。 詳細については第5項のソフトウェアの設定にあります。

プリンターの電源が入っていない場合や、データの転送が中断された場合には、以下のエラー表示 が出ます。

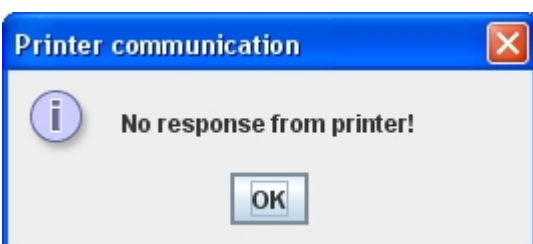

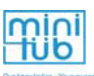

## 入力したテキストのチェック

印刷内容が印刷部分からはみ出ないように、印刷可能な最大の長さに関して、データ入力し たテキストを、ソフトウェアとプリンターがチェックします。

大文字は小文字より多くのスペースが必要となります。

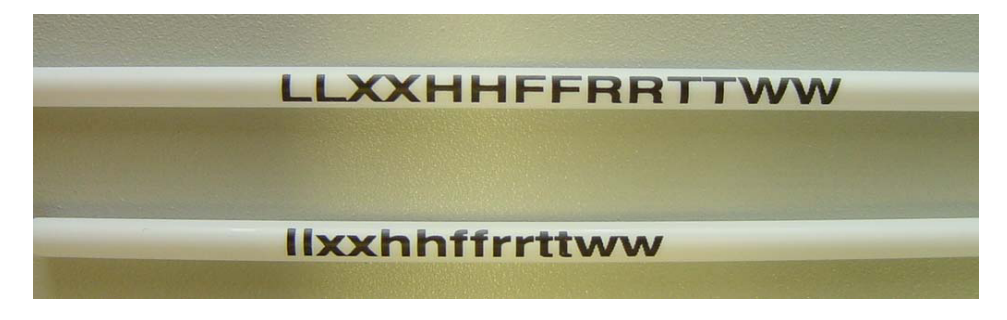

大きいフォントは小さいフォントより多くのスペースが必要となります。

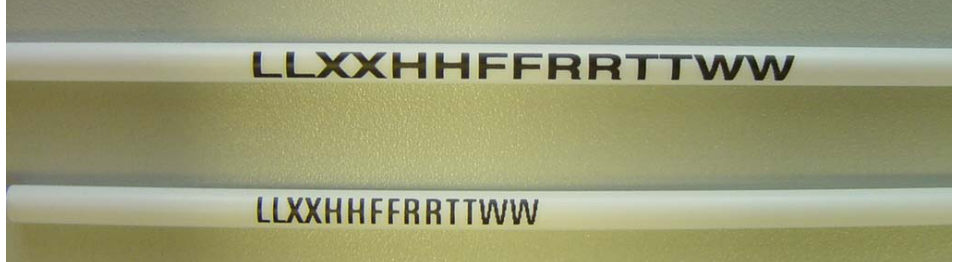

ソフトウェアのチェックでテキストの長さがおさまっていれば、印刷ボタンが反応します。

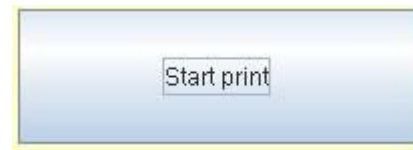

「start print」ボタンをクリックした後、下記のダイアログボックスが表示されます。

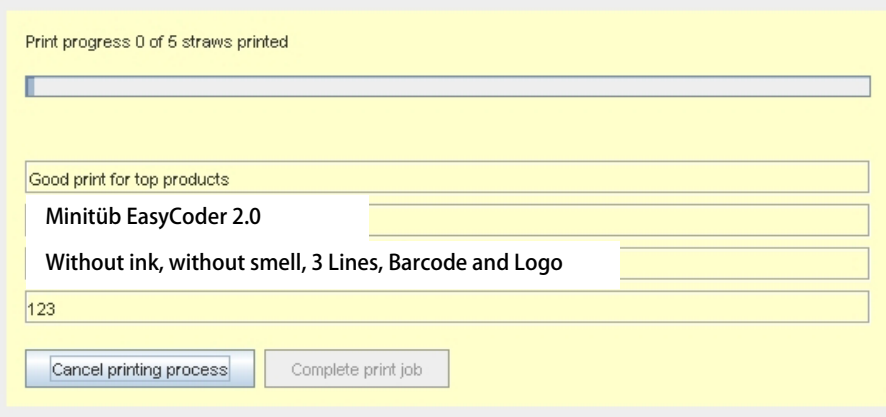

プリンターにプログラムを暗号化して送り、全データを転送するまで約5秒かかります。 データ転送が終わると、プリンターが「ピッ」となります。この時点でプリンターで印刷作 業を制御できます。

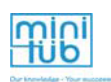

印刷開始の準備ができると、ディスプレイに以下の表示が出ます:

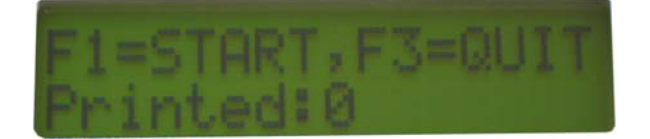

「F1=START」:F1キーを押すと印刷が開始されます。 「F3=Quit」:そのプログラムを中止し、新しいプログラムがPCから送られるのを待機します。 「Printed:0」:印刷されたストローは「0本」ということを示します。

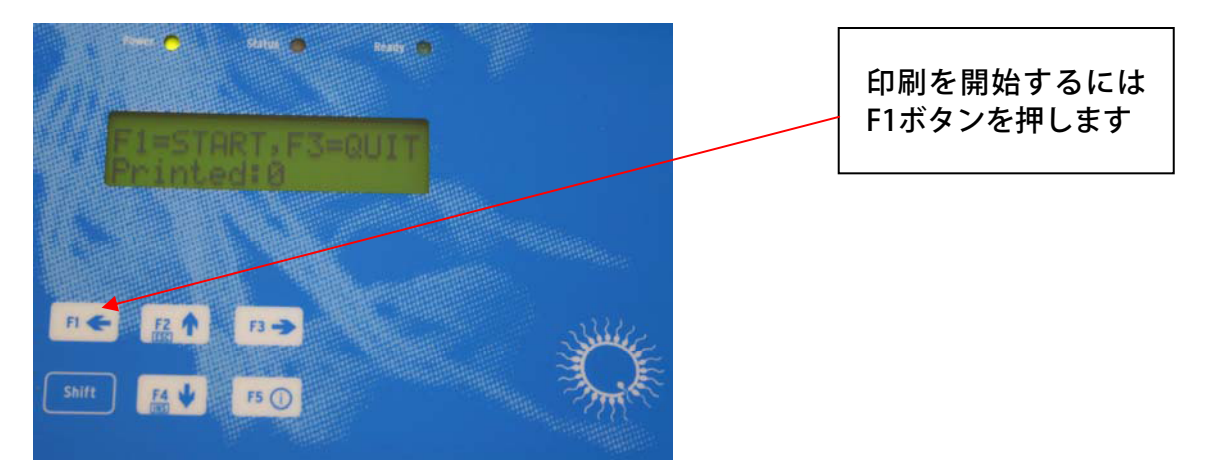

印刷中は、プリンターのディスプレイには以下の表示になります:

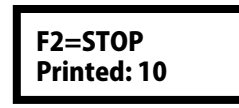

イージーコーダー又はコンピューターのキーボードでF2キーを押すと、印刷を中止すること ができます。「Printed:10」は、印刷されたストローの数を表しており、この場合は10本の ストローがすでに印刷されています。

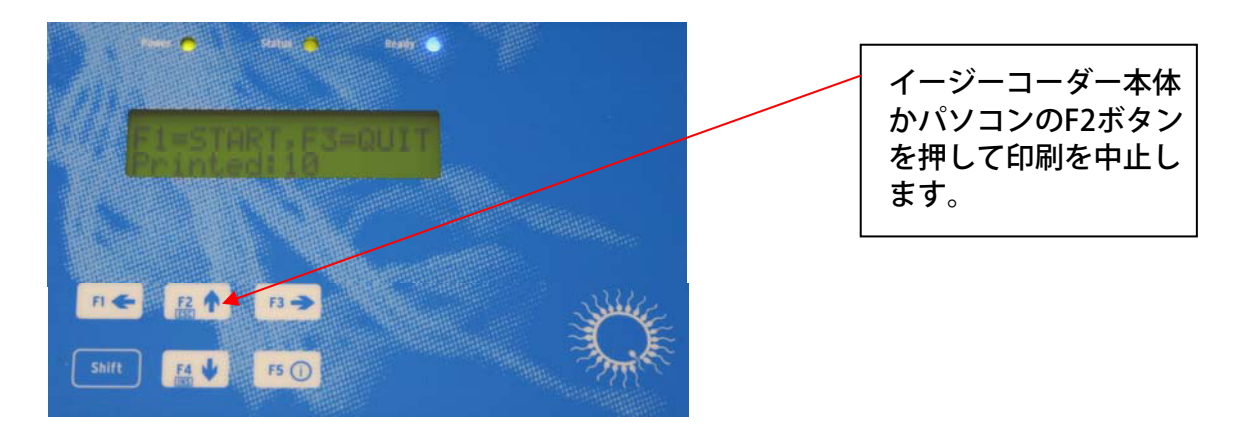

指定した数のストローが印刷され終わったら自動的にプリンターが停止します。また、イン クリボンの交換が必要な場合など、エラーが起こった場合にも自動的に停止します(インク リボンの交換については、「インクリボンの交換」の項を参照してください)。

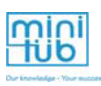

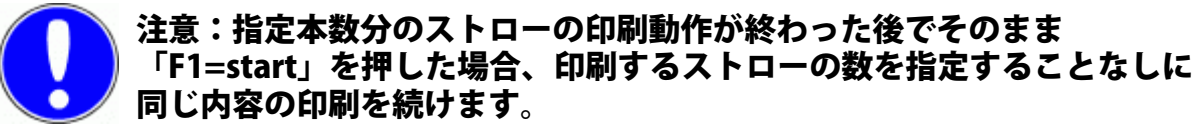

現在印刷中の作業がまだ終わっていない間に、次の印刷のプリンターの設定をしたい場合に は、まずF2を押して現在の印刷作業を中止し、F3でそのプログラムを完全に終了させます。

注意:プリンターに印刷データがある間は、新しい印刷データをプリン ターに送ることはできません。

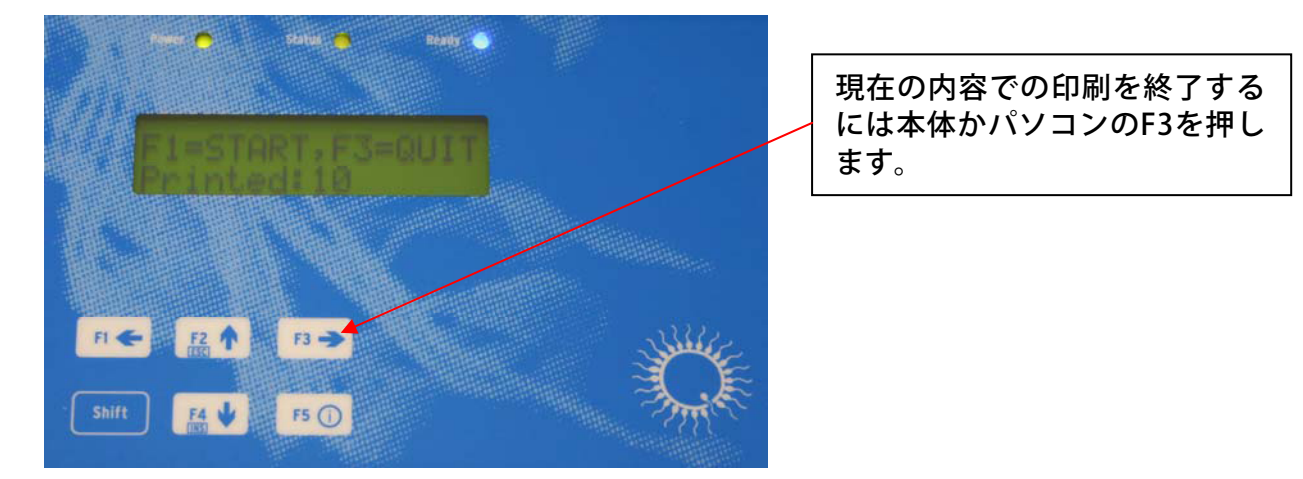

プリンターの印刷をF3ボタンで中止した後、ディスプレイには以下の表示が出ます:

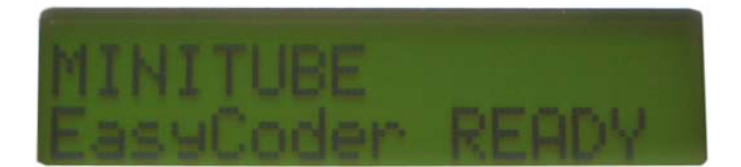

ディスプレイにこの表示が出てから、新しい印刷内容を送信することができます。

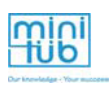

# 7. データベース

個体ごとのマスターデータを、データベースにリストとして保存できます。ストローに印刷 するには、その個体の登録リストを選択するだけで、ソフトウェアが関連するデータを自動 的に読み込みます。

## 7.1. データベースの入力

ストロー印刷を簡単に行うには、登録リストに入力したデータベースを利用します。個体ご とのマスターデータをリストに登録すると、その個体の名前がデータベースのリストに表示 されます。

印刷テキストに関連するデータを使用するには、まず、リストにある名前を選択します。

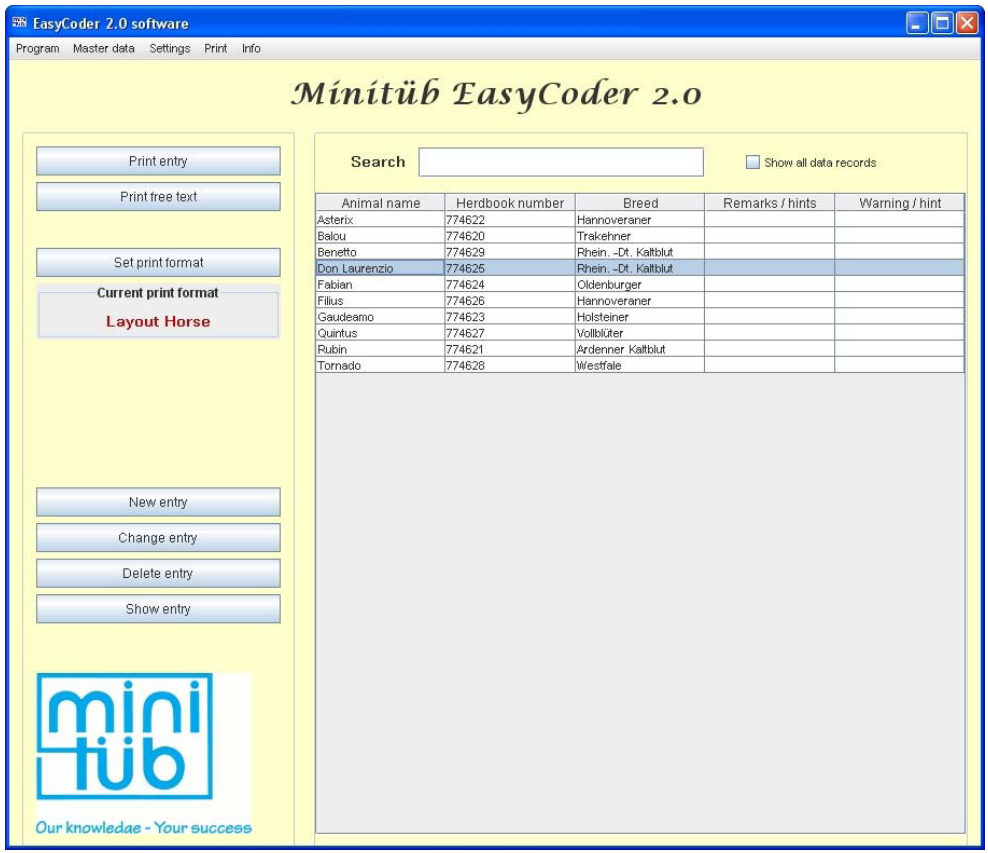

「Print entry」ボタンを押すか、登録リスト上でダブルクリックすると、印刷レイアウトの 設定に応じて登録リストのデータが自動的にテキストラインに入力されます。 印刷を開始できます。

データベースの中の登録の変更、削除、追加を行うには、以下のメニューオプションを使用 します。

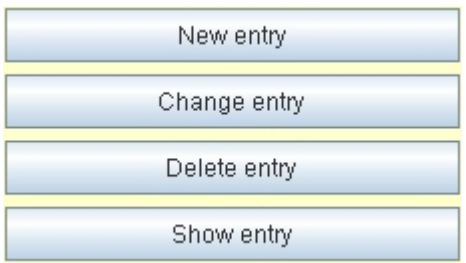

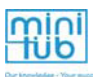

「Change entry」を選択すると、以下のウィンドウが開きます:

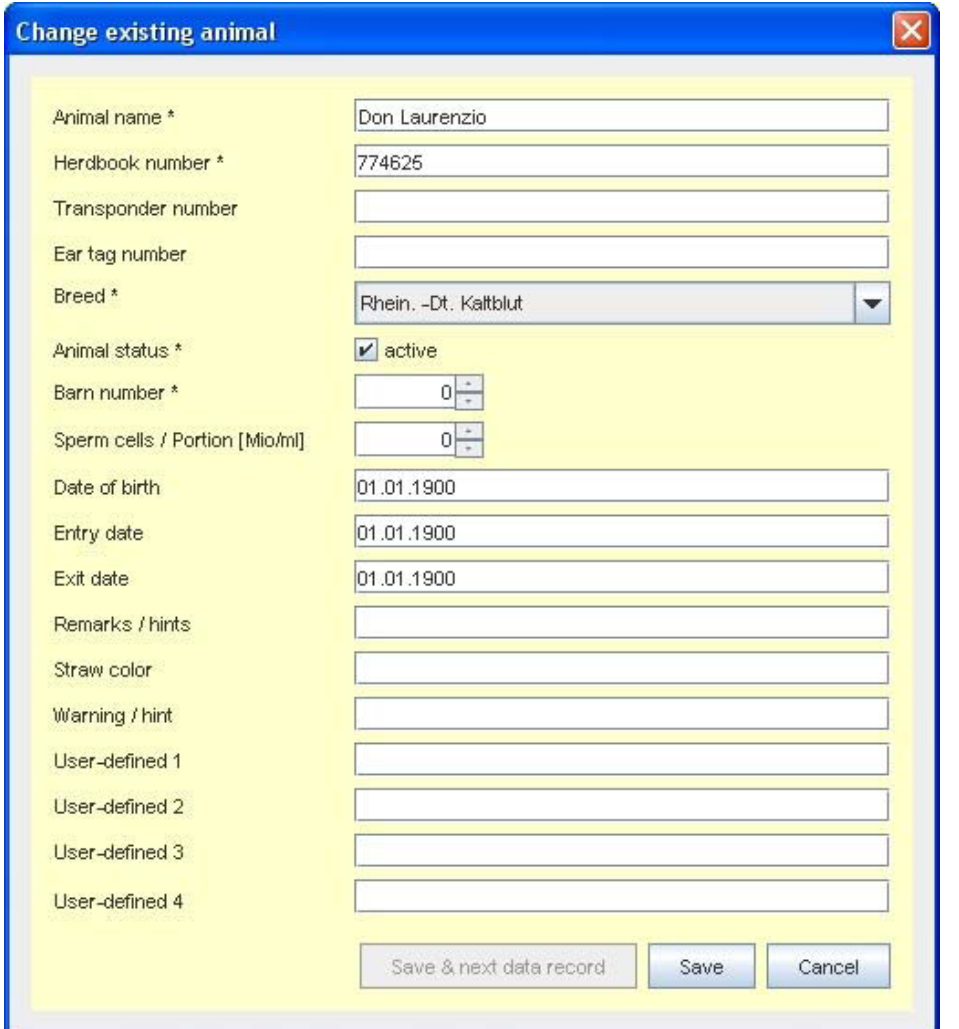

選択した個体についてのマスターデータが表示されます。データフィールド全ての項目が編 集できます。新規入力する場合は「New Entry」を選択し、データフィールドは全て空白と なっており、項目にそれぞれ入力します。マスターデータを削除する際は、以下の警告ダイ アログボックスが表示されます:

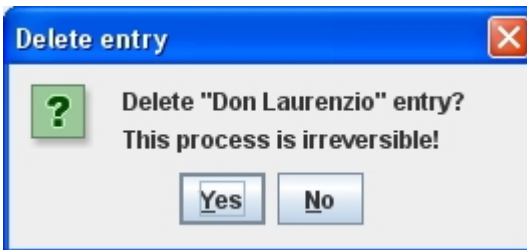

複数のマスターデータファイルが同一のデータを含んでいる場合には、これらの登録につい てのテンプレートを作成できます。

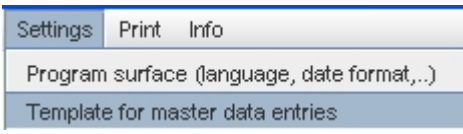

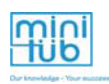

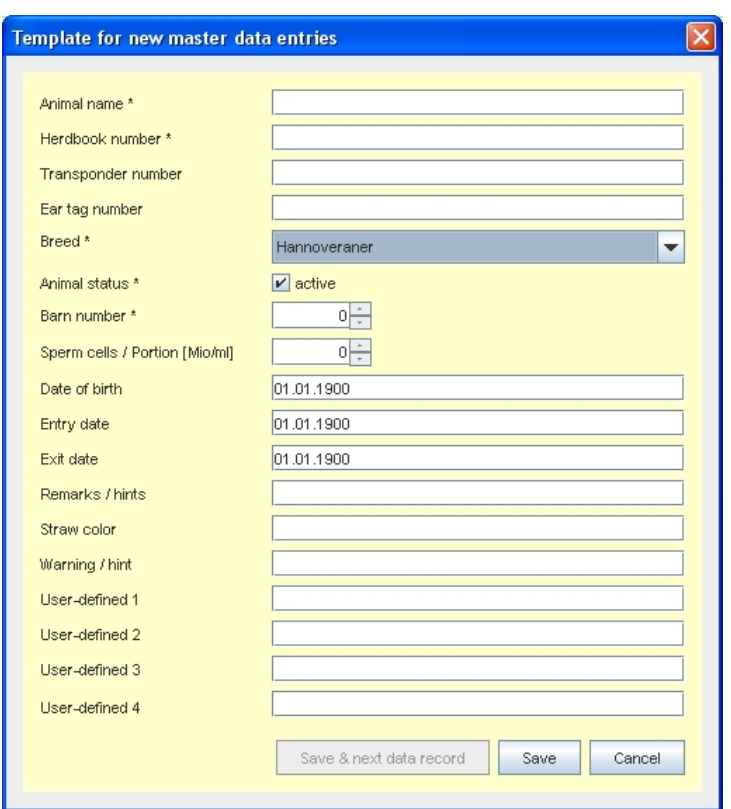

データフィールドのタイトルも編集することができます。

「Name database fields」から標準のフィールド名を編集できます。

# データベース画面のタイトルの編集

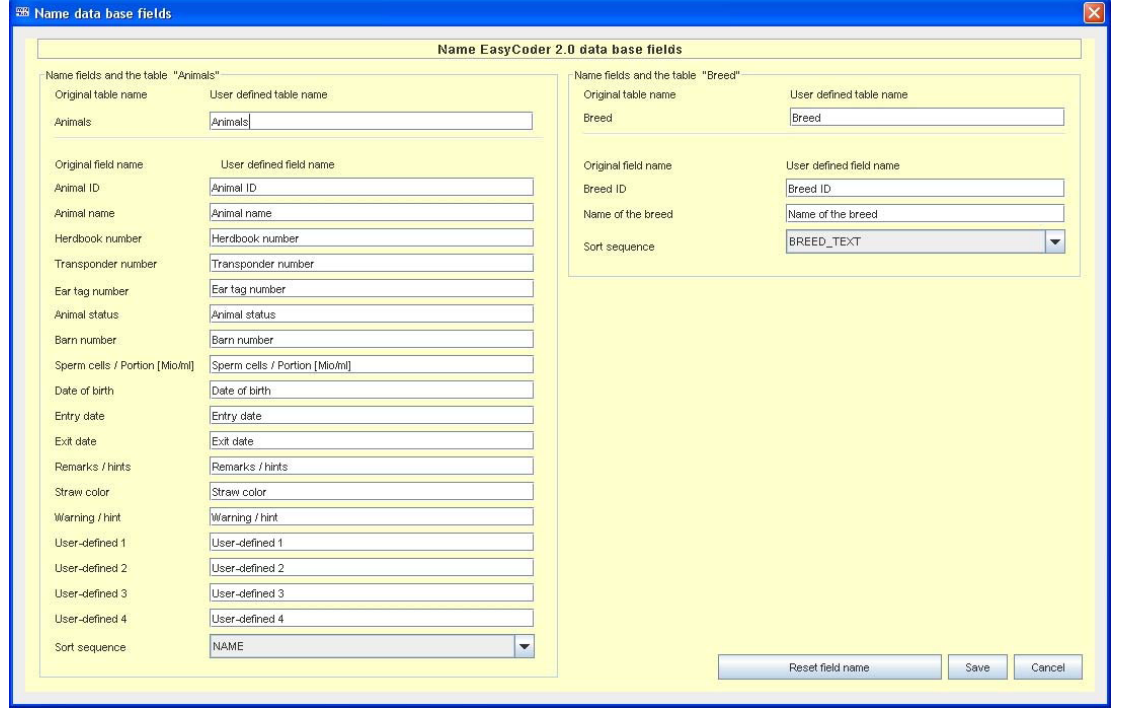

マスターデータの登録のフィールド名はこのウィンドウで編集できます。「Reset Field Name」ボタンで元のフィールド名を挿入します。編集した名前はプログラムを一度閉じて 再び開いた後で適応されます。

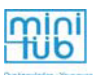

### 7.2. 特別な設定

# データベースファイルを編集した後、プログラムが一度閉じるため、再び 起動してください。

データのバックアップの設定はメインメニューにある「Settings」の「Set-up of data security」で編集できます。イージーコーダーのソフトウェアのインストール後、「backup」 フォルダの中にデータのバックアップファイルができ、直接インストールに設置されます。

日付ごとに新しいバックアップファイルがバックアップフォルダに保存されます。このファ イルは翌月の同じ日付で上書きされます。設定とデータベースファイルは、イージーコー ダーのプログラムを閉じる度に保存されます。

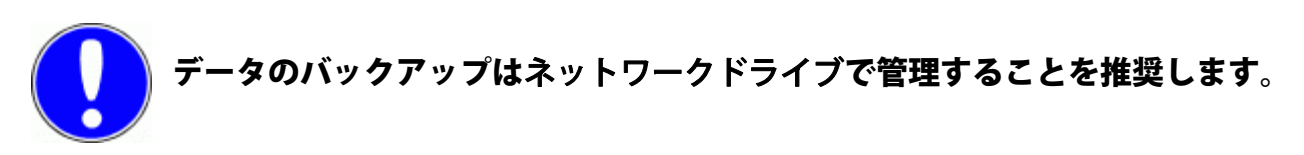

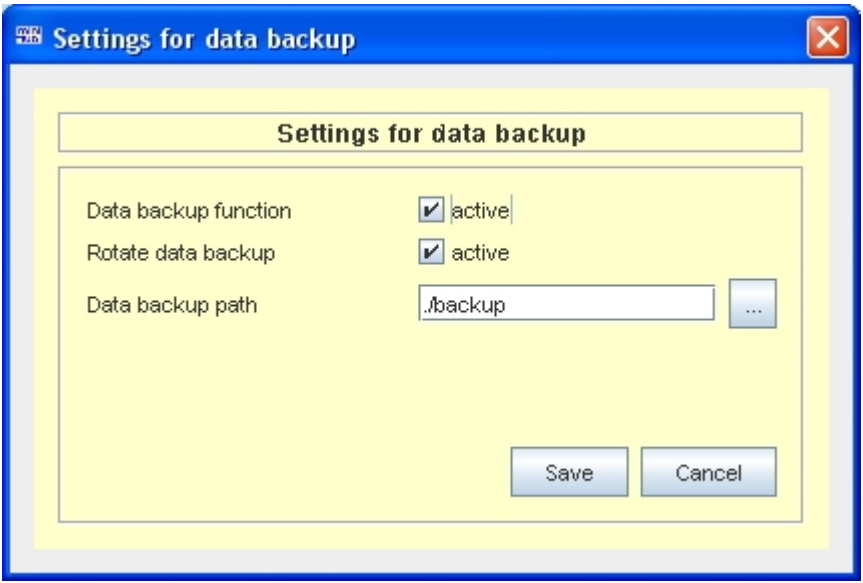

「Back-up function」: このボックスをチェックすると、データのバックアップ機能が作 動します。 「Back-up rotation」: バックアップのローテーション機能が作動している場合、データ ファイルは毎日保存され、最新の30日間のものがフォルダに残り ます。この機能を作動させない場合、データファイルはバック アップされますが、バックアップごとにファイルが上書きされ ます。 「Back-up path」: このボタンでバックアップ=パスを開きます。データのバック アップはnetwork driveに管理することを推奨します。

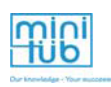

## 画面設定

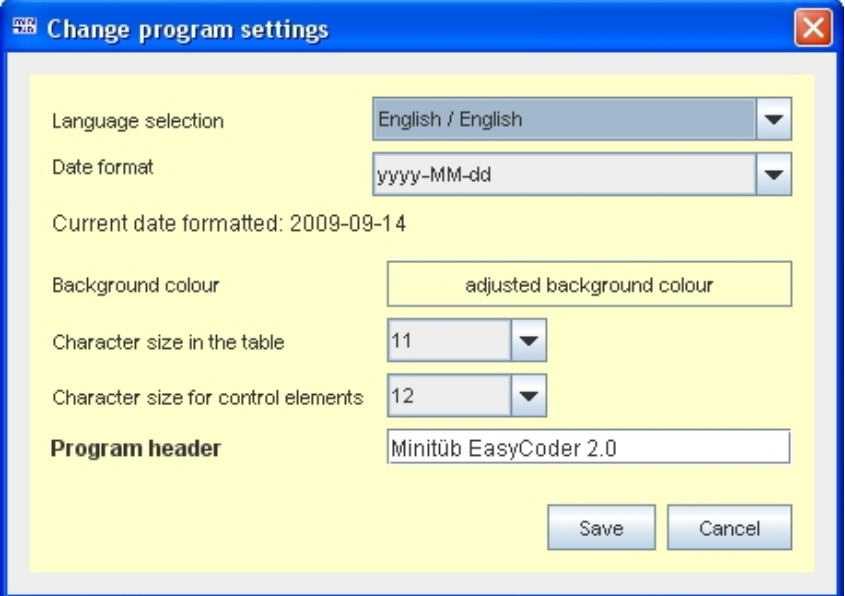

メニュー下の「Settings」→「Program Surface」で以下のことが変更できます:

- 表示言語
- 日付の画面表示データの書式設定
- 背景の色
- 表のテキストのフォントサイズ (標準=11)
- 操作用テキストのフォントサイズ (標準=12)

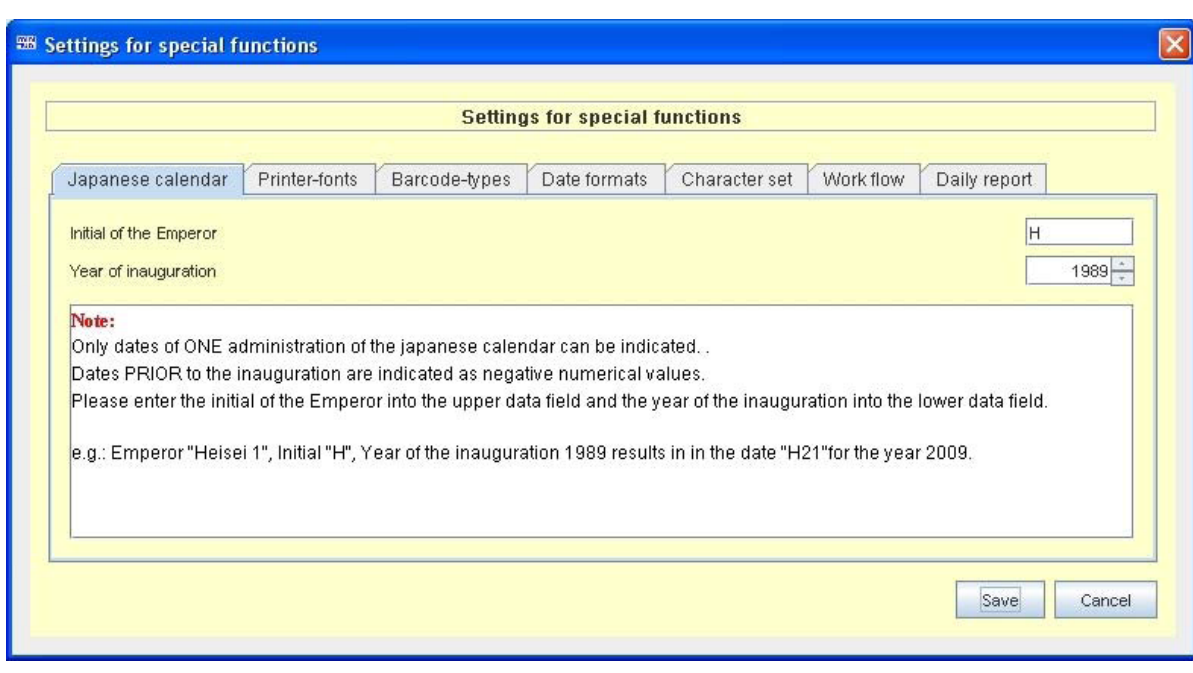

「Japanese time setting」: 日本の年号の書式を印刷するために、ここに年号の基準を入力 します。 「Printer Fonts」: フォントを追加できます。例えば、日本語の印刷において、こ の機能は、カードに保存されている入力した拡張子に関連して

います。

# 特殊機能

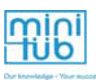

「Barcode Type」: バーコードタイプを追加するための機能です。新しいバーコードをプ リンターにインストールする必要があります。 「Date Formats」: 使用したい日付のフォーマットをここで選択できます 「Character Set」: 多くの標準の文字のセットがあります。特殊なケースでは、追加の文 字セットをダウンロードすることができます。これは、ミニチューブ の技術サービス員と相談した上で行ってください。 「Work flow」: 印刷作業が完了した後にプリントダイアログ(フリーテキストとデー タべース)が再度表示された場合、このダイアログで決定することが できます。印刷するストローの数を前もって決定することもできま す。印刷作業を再開する際には、この数字が初期値として表示されま すが、編集することができます。 「Daily report」: 印刷作業の全てをdaily reportに書き留めることが可能です。これを行 うと、個体ごとのデータファイル、印刷されたストローの数、印刷さ れたデータが記録されます。ファイルはパス=フォルダに毎日保存 で きます。ファイル名は年月日(4文字・2文字・2文字)で保存されま す。Reportはエクセルで開くことができます。

「path」はnetwork driveに管理することを推奨します。

# データベースの設定

データベースの連結は「Settings」→「Database Settings」でセットアップすることができ ます。

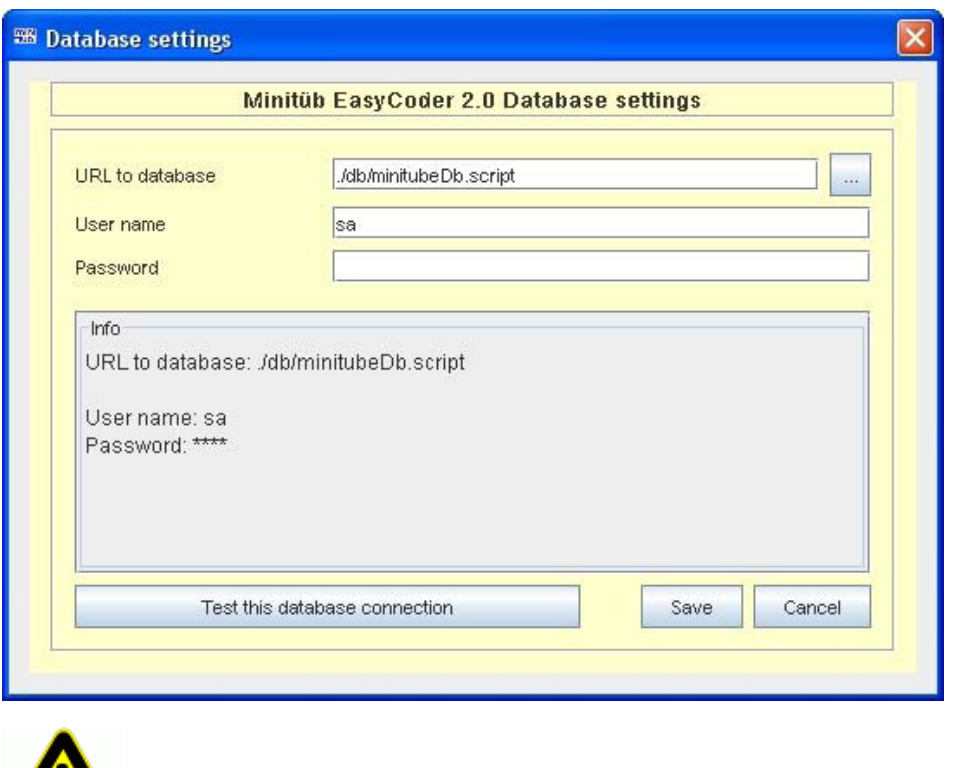

<mark>∠!</mark><br>■ この設定はミニチューブの技術サービス員と相談の上で変更してください。

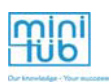

# 8. プリンター本体の取扱い

# 8.1 ストローの交換

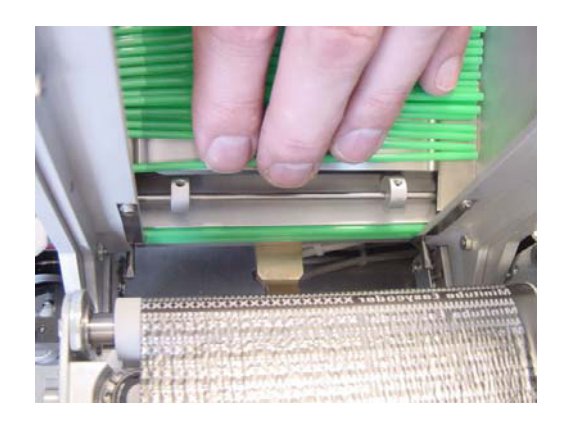

ストローを取り除きます。

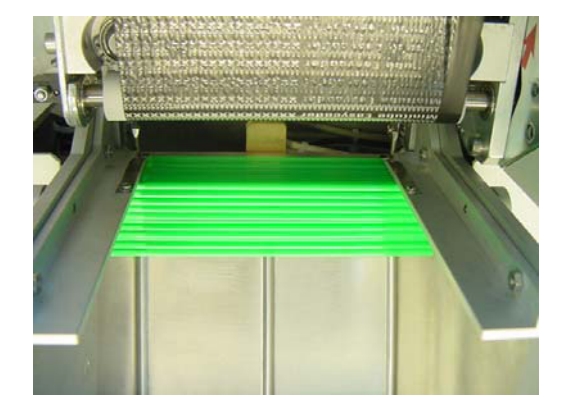

新しいストローをセットします。ストローを セットする前に、供給口にストローを数本 セットします。

ストローが正しくセットされないときは、手 で優しくセットします。何か問題があった場 合は指でホイールを回すなどしてから、もう 一度試して下さい。

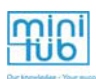

## 8.2 インクリボンの交換

作業を開始する前に、インクリボンに異常がないかよく確認して下さい。 インクリボンを使い切る、もしくは故障するとプリンターは停止し、以下のエラーメッセー ジがモニターとプリンターのディスプレイに表示されます。

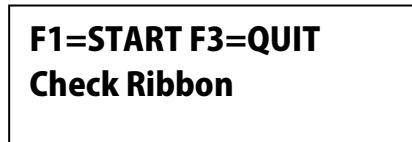

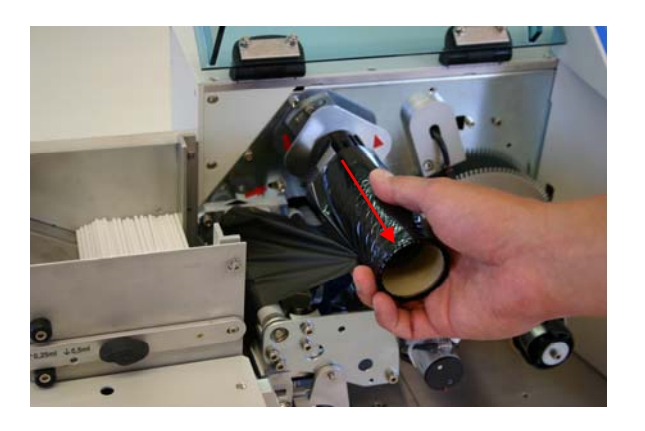

プリンターの電源を切ります。

メインカバーを開けます。使用済みのリボンを 上部シャフトから取り外します。

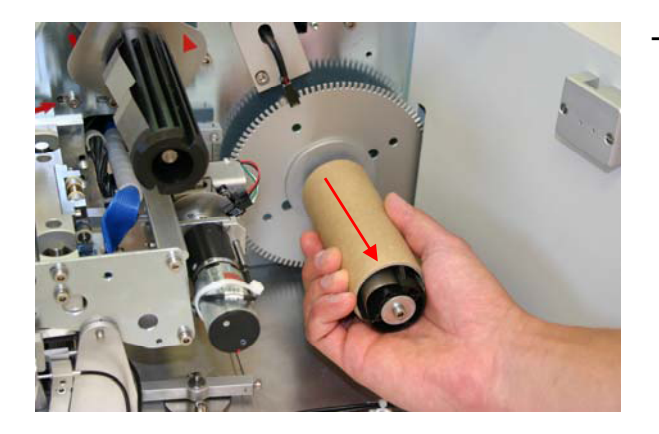

下部シャフトから空のロールを取り外します。

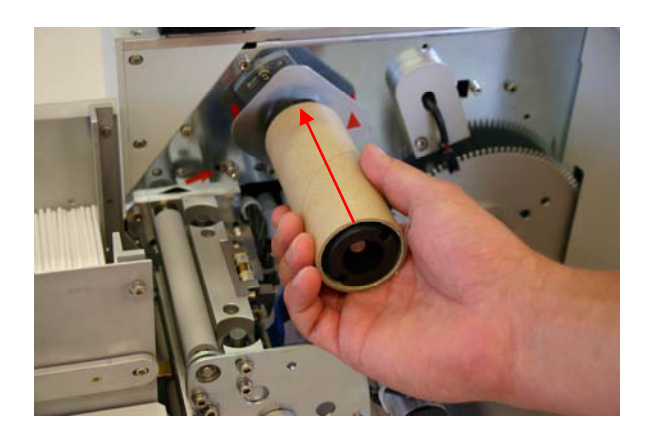

空になったロールを上部シャフトに取り付けます。

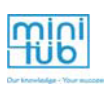

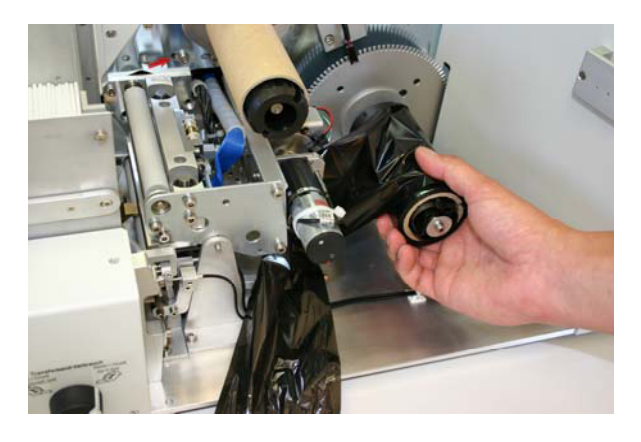

新しいロールを下部シャフトに取り付けます。

リボンを取り付ける時は、ロール を反時計回りに回転させて取り付 けます。インク面 (つや消し面) を下に、箔面(光沢面)を上にし ます。

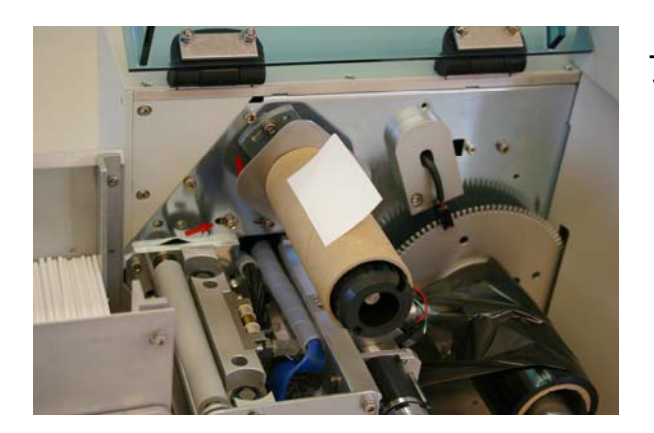

上部ロールに粘着テープの半分を接着させるよ うに貼ります。

- 
- 新しいロールからリボンを20㎝ほど引き出します。

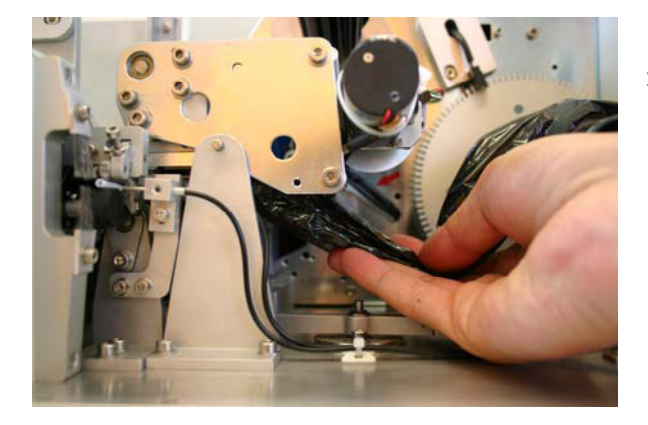

リボンの先端をプリントヘッド下部の開口部に 通します。

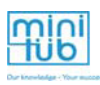

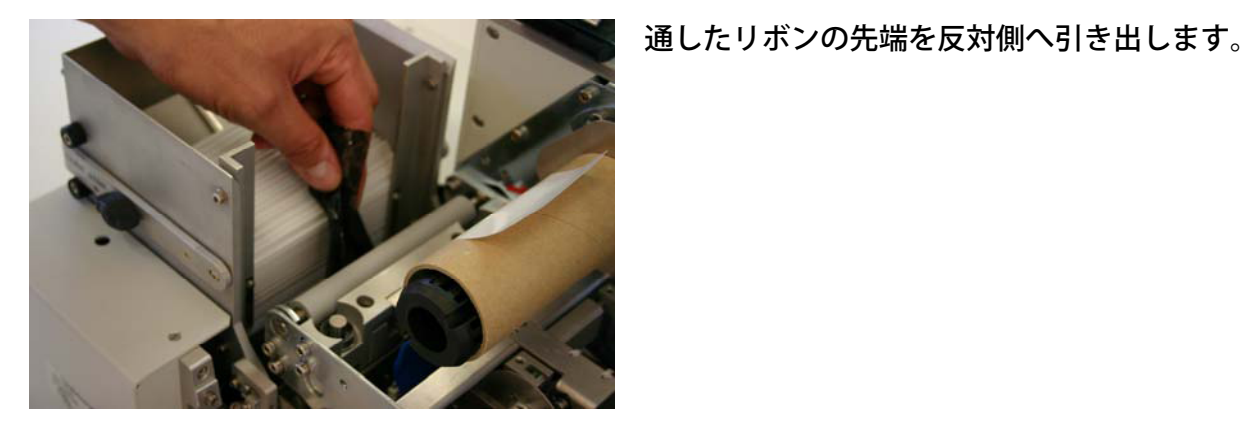

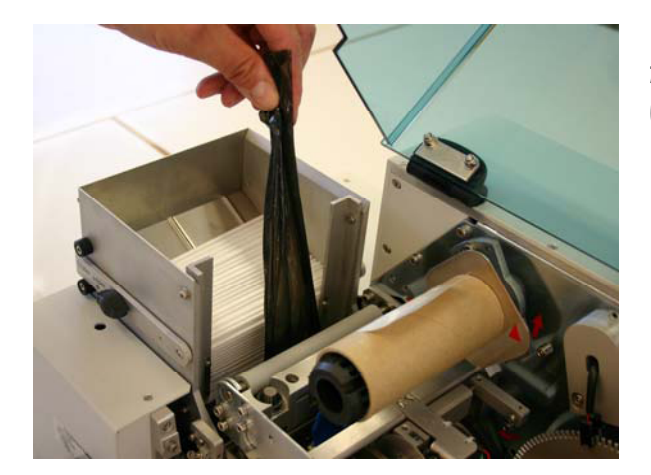

リボンが上部の空ロールに届く長さになるまで 引っ張ります。テープの方向に注意して下さ い。シャフトは反時計回りに回転します。リボ ンはロールの下を通して下さい。

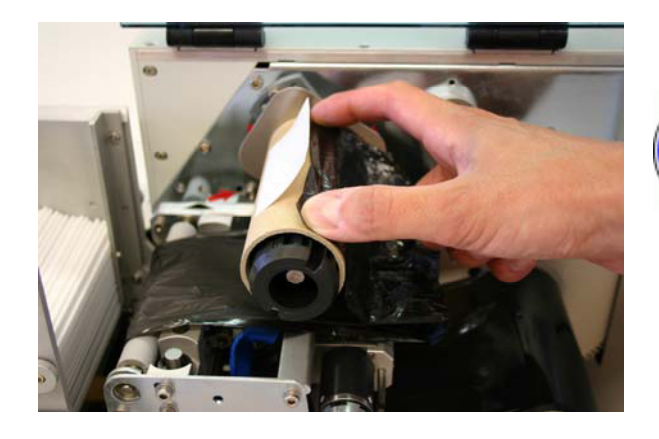

リボンの先端を粘着テープで固定します。

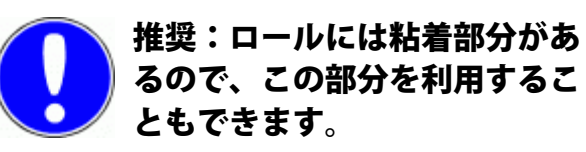

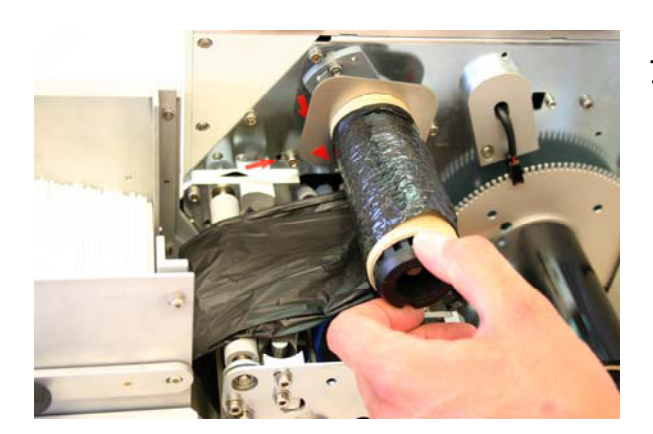

上部のロールを手で反時計回りに回転させて下 さい。

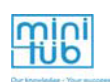

リボンが平らになり、完全に広がるまでロー ルを指で反時計回りに回転させて下さい。

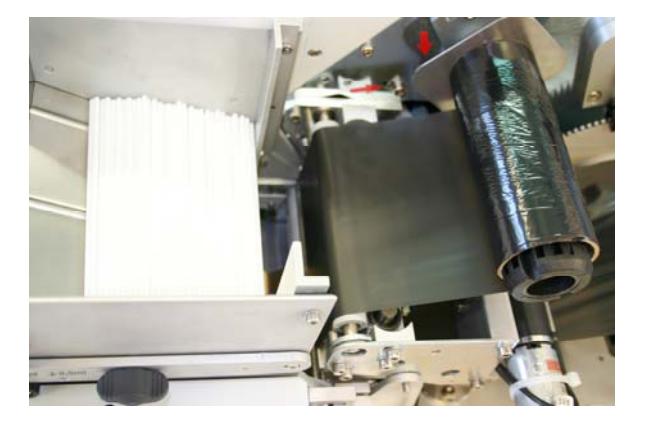

# 8.3 ストローサイズの切替え

プリンターに0.5ccもしくは0.25ccのストローをセットするには、"プリンター セッティン グ"の項を参照して下さい。また、ストローを選択するためのセットアップファイルを必ず ロードして下さい。

注意:ストローのサイズを替えるときは、必ずプリンターの調整を行って 下さい。調整とは、プリンターにストローを設置する前に、新しいサイズ のストローに印刷することです。通常印刷の前に、毎回テスト印刷(スト ロー4本分)を行って下さい。

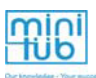

# 9. プリンターのお手入れ

## 9.1 プリントヘッドのクリーニング

以下の場合はプリントヘッドのクリーニングを行ってください。

- 1. プリンターを毎日使用する場合 (1週間に1回のクリーニング)
- 2. 印刷の質が悪い場合(以下の例を参照)
- 3. インクリボンが破れている場合
- 4. インクリボンを誤って裏表逆にセットしてしまった場合
- 5. 本体内に(特に印刷部)に埃がたまっている場合

印刷品質の低下について:極稀にプリントヘッドにインクリボンが引っかかって破れた破片 が、プリントヘッドの熱によりプリントヘッドのドットに詰まってしまう場合があります。 プリントヘッドの汚れや塵がある箇所は、ストローの印字が途切れている箇所で確認するこ とができます。また、印字後のインクリボンでも確認することができます。

プリントヘッドが汚れた状態で印刷した場合のインクリボンの状態

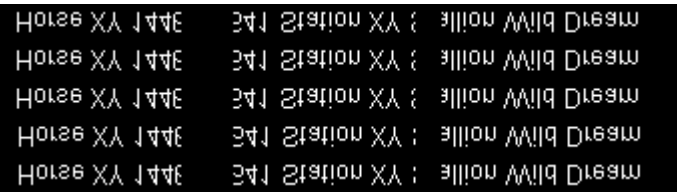

この状態で印刷されたストローは以下のようになります。

Horse XY 144 - 341 Station XY & allion Wild Dream

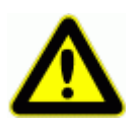

注意:イージーコーダーを屋外に設置したり、又はインクリボンを直射日 光の当たるところや他の熱源の近くに置くことは避けてください!インク が融解し箔の裏側からはがれ、隣接する別の箔の表側へ移る恐れがありま す。インクが箔の表側へ移ったインクリボンを使用すると、印字のための ドットに直接インクが接触し、プリントヘッドが汚れます。このような場 合はプリントヘッドをクリーニングしなければなりません。場合によって はプリントヘッドの交換が必要になることもあります。

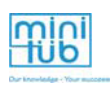

# プリントヘッドのクリーニング方法

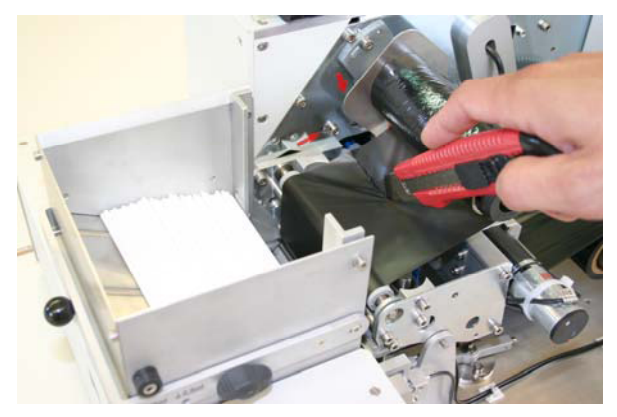

リボンを切ってプリンターから取り外し、 ストローマガジンからストローを取り除き ます。

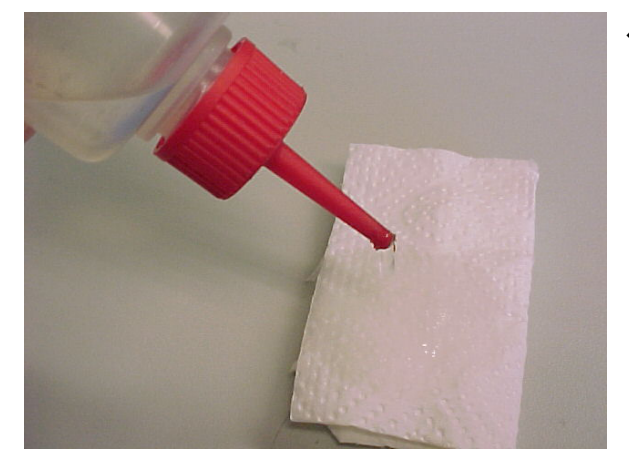

ペーパータオルにアルコールを適量含ませます。

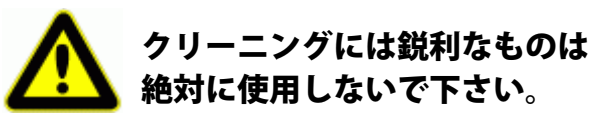

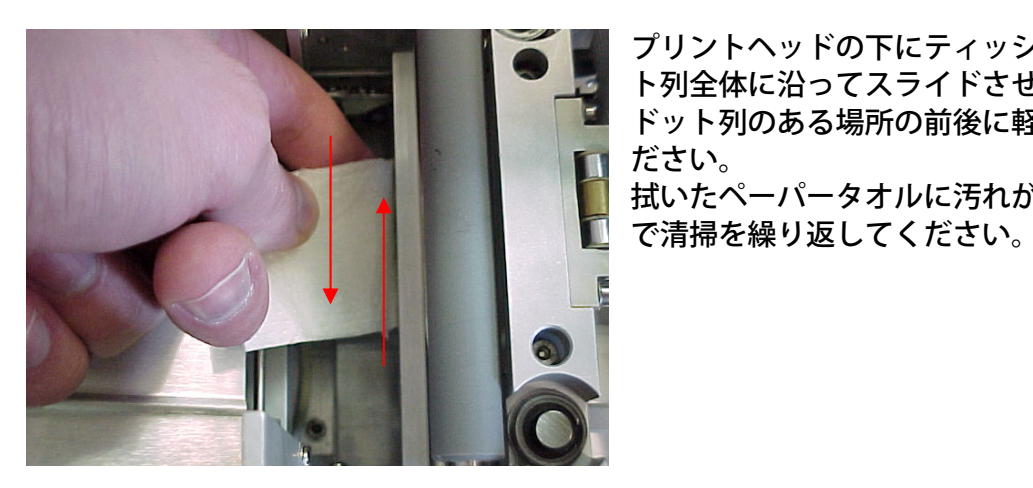

プリントヘッドの下にティッシュを入れ、ドッ ト列全体に沿ってスライドさせて下さい。また ドット列のある場所の前後に軽く押し付けてく ださい。 拭いたペーパータオルに汚れが付かなくなるま

リボンを取り付け、何本かテスト印刷を行って下さい。クリーニングをしても問題が解決し ない場合は「トラブルシューティング」の項のプリントヘッドの取外しとクリーニングを参 照してください。

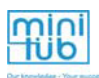

## 9.2 ゴムローラーのクリーニング

イージーコーダーを使用しているうちに、プリントヘッド下のゴムローラーに空気中の埃、 ストローの綿栓やパウダーからの塵が蓄積します。これらの埃、塵によって印刷品質が低下 し、インクリボンが裂けることがあります。そのため、プリントヘッドのクリーニングの際 はゴムローラーも清掃するようにしてください。

クリーニング手順:

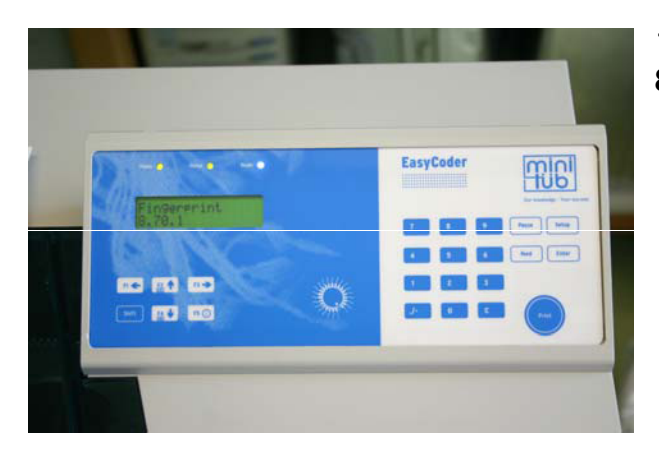

プリンター本体の電源を入れ「Fingerprint 8.70.1」と表示されるのを確認します。

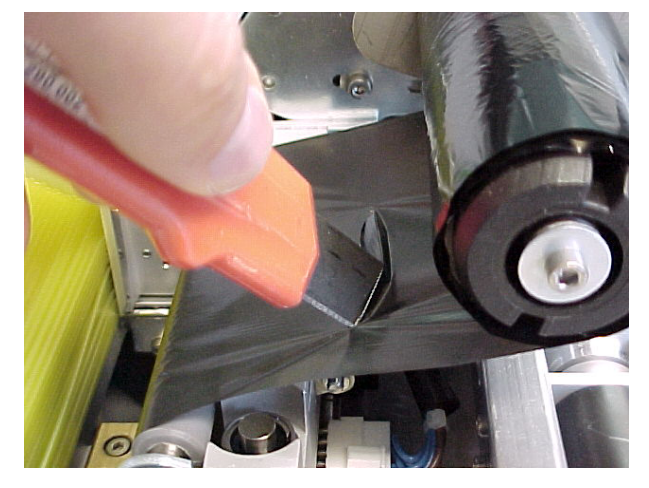

インクリボンを切ってプリンターから取り 外し、ストローマガジンからストローを取 り除きます。

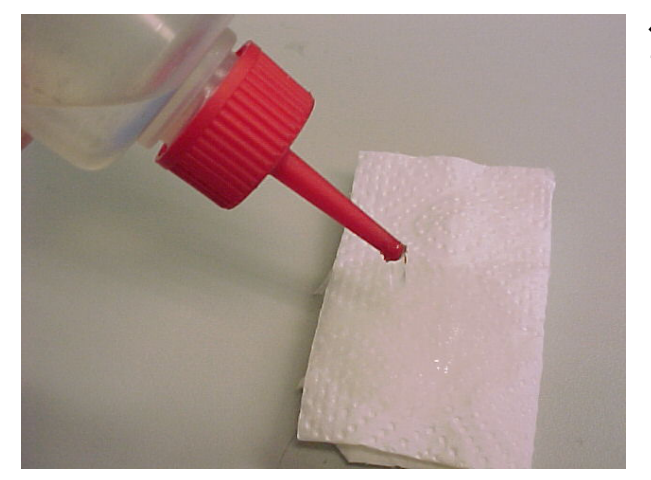

ペーパータオルにアルコールを適量含ませ ます。

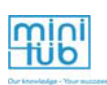

アルコールを含ませたペーパータオルをゴ ムローラーに片手で軽く押し付けます。

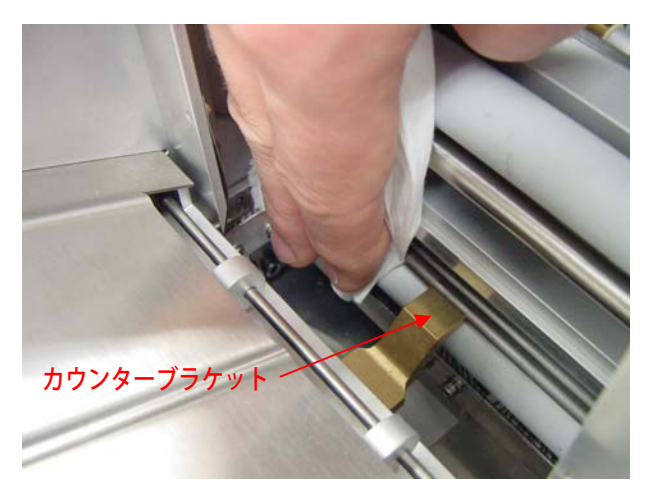

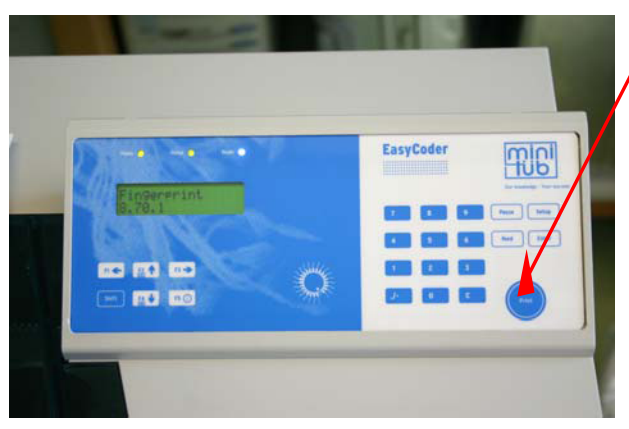

清掃が終わったらインクリボンを取り付けます。

「Print」ボタンを押します。

ボタンを押すと自動的にローラーが回転し ローラーを拭くことができます。

これを繰り返してローラー全体をきれいに します。カウンターブラケットの下も忘れ ずに清掃してください。

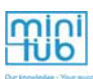

# 10.トラブルシューティング

# 10.1 プリントヘッドの位置調整

イージーコーダーによる印刷の質や判読性が低下した場合、プリントヘッドの下面に設置さ れているストローの位置を調整する必要があります。

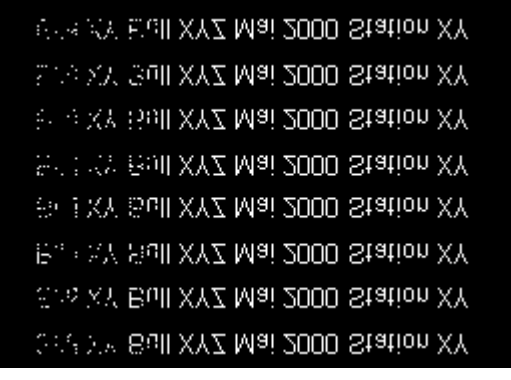

**Control America State AVYZ Mail 2000 Station XY** 

リボンは以下のようになります。

ストローの印刷は以下のように なります

### 以下は配置図です。

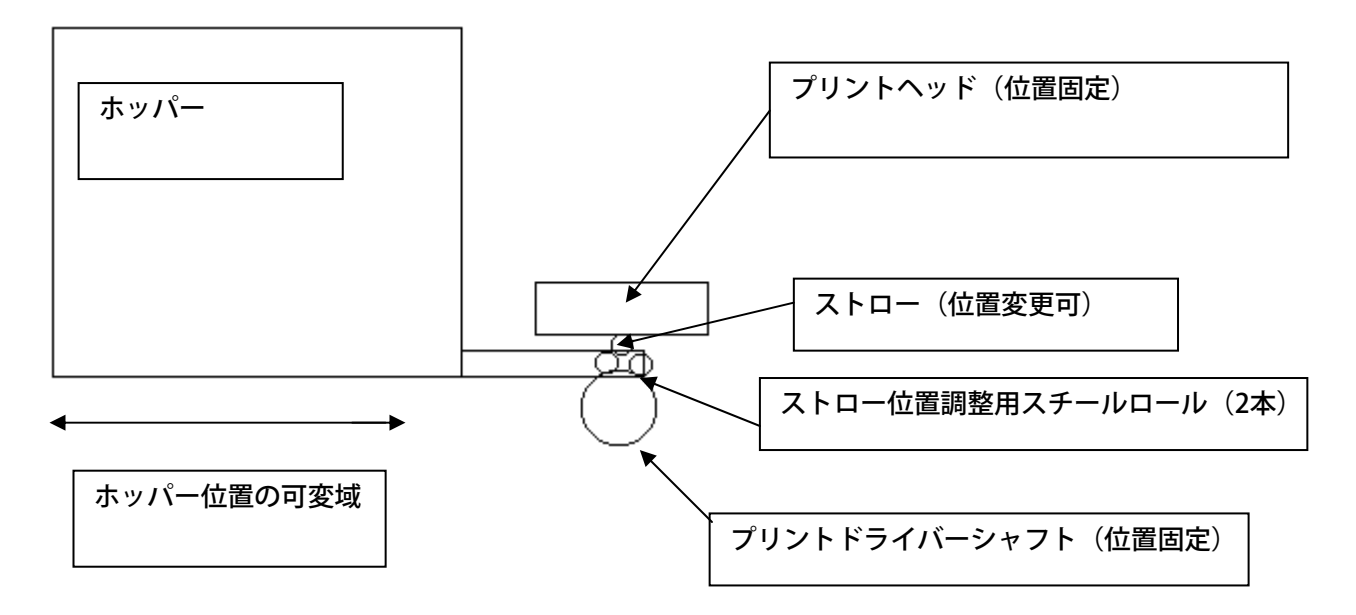

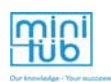

ホッパーとローラーはストローポジションの調整で水平に調整できま す。ホッパーは2本のネジで固定されており、ネジを緩めて調節します。

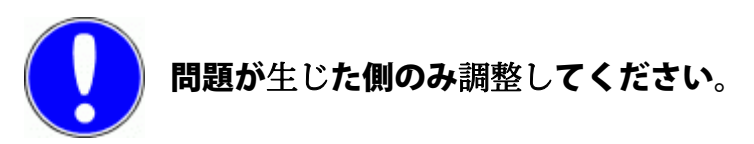

#### 調節手順

ホッパーを固定するネジへ2.5㎜の六角レンチを嵌め込みます。

前面部のネジ穴 あたい こうしゃ 背面部のネジ穴

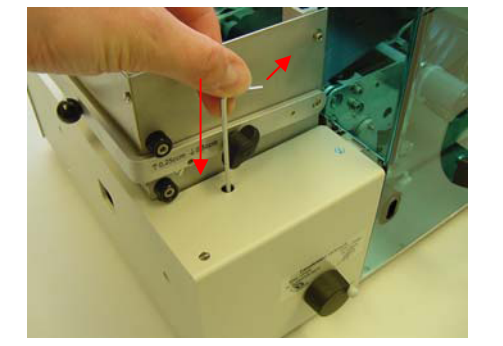

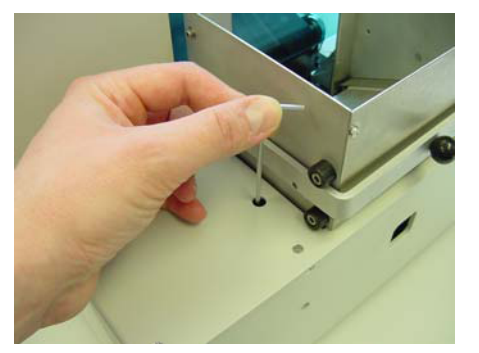

- > ネジを反時計方向に回して緩めます。半周回す程度で十分です。
- > 写真のように4㎜の六角レンチを差込みネジに嵌め込みます。この状態で、ストロー 印刷を開始して下さい。

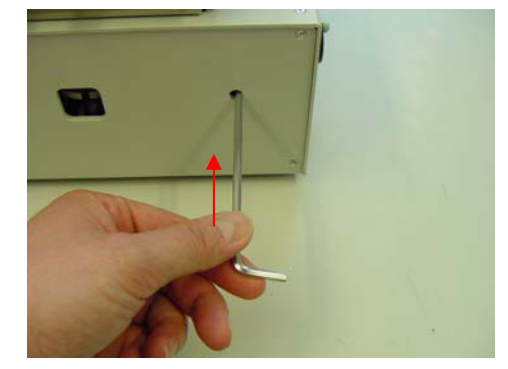

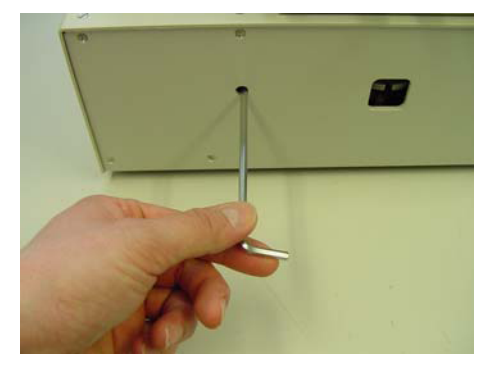

印刷後のインクリボンとストローをよく見ます。時計回りにネジを回し、印刷が悪化した場 合、正常な印刷になるまで反時計方向にネジを回し、最適な位置を見つけて下さい。

最適な位置を見つけたら、上記で緩めたネジを時計回りに回してネジをしめます。 この時、ネジを締めすぎてネジを壊さないように注意して下さい。

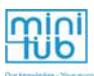

# 10.2 プリントヘッドの汚れ

インクリボンが高温になると、プリントヘッドの目詰まりや癒着が生じることがあります。

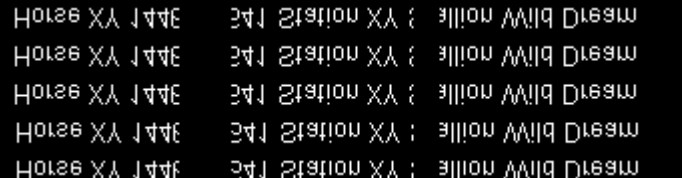

この状態で印刷されたストローは以下のようになります。

Horse XY 144. 341 Station XY & allion Wild Dream

まずは、プリントヘッドのクリーニングを行って下さい。その後も問題が解決しない場合は、 以降の手順に従ってプリントヘッドの交換を行って下さい。

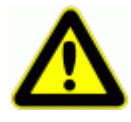

プリントヘッドの取扱いには十分ご注意下さい。ドットのセラミック層は 圧力や摩耗には強いですが、プリントヘッドを落としたり、重たい物をプ リントヘッド上に落としたり、鋭利な物を使用したりすると損傷します。

### 10.3 プリントヘッドの取外し/交換

※この操作を行う前に必ず販売店にご連絡ください

イージーコーダーには、12ドット/㎜の高性能感熱プリントヘッドが採用されています。プリ ントヘッドは他の感熱プリンター同様、使用によって損耗します。印刷中、ドットは高速で加 熱・冷却されるため、ごく少しずつプリントヘッドは消耗し、印刷能力も低下していきます。

プリントヘッド寿命を延ばすための使用方法:

- ・ プリントヘッドを常にきれいにしておく。プリントヘッドが汚れていると、印刷能力が 低下するだけでなく、ドット上の残留物がドット加熱の妨げとなります。
- ・ ミニチューブ社純正のインクリボン(No. 13038/0010)のみを使用する。
- ・ インクリボン交換時には、転写面が下になるよう注意する(光沢無い方が非転写面)。 表裏を間違えると染料が溶け、加熱されたドットに貼り付いてしまいます。
- ・ プリントヘッドに送られる前のリボンに、汚れやゴミがつかないように注意する。
- ・ 必要以上の速度での印刷を行わない(100~150推奨)。
- ・ コントラストを強くするとドットが高温になるため、必要以上にを強く設定しない。 0%が標準です。

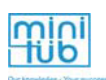

プリントヘッドは下の写真のようになっています(通常の状態ではこの面は見られません)。

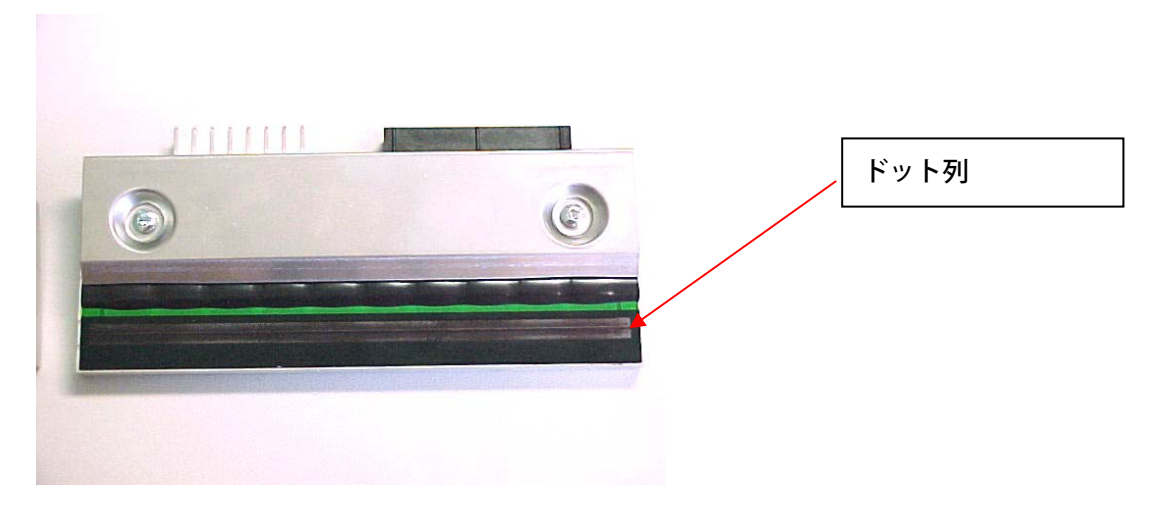

プリントヘッドに損傷がある場合

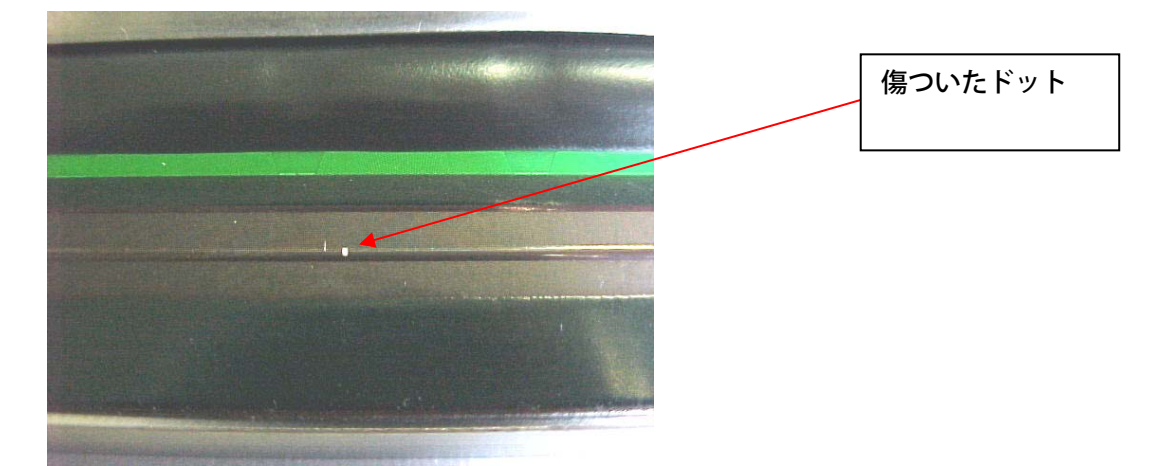

損傷したドットの位置及び数によってプリントヘッドの交換を行ってください。例えば、 損傷箇所を印刷しない位置に設定することも可能です。しかし、印刷の品質を落とさずに 印刷することが不可能であれば、プリントヘッドを交換する必要があります。

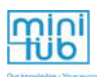

# プリントヘッドの取り外し

※この操作を行う前に必ず販売店にご連絡ください。

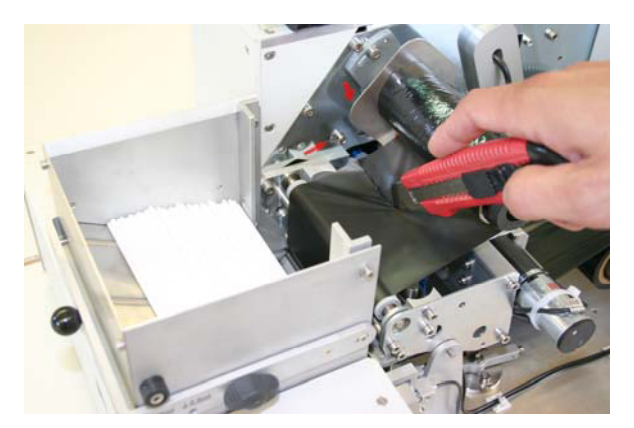

電源を切ります。カバーを開けてリボンを切 断し、印刷部から取り除きます。

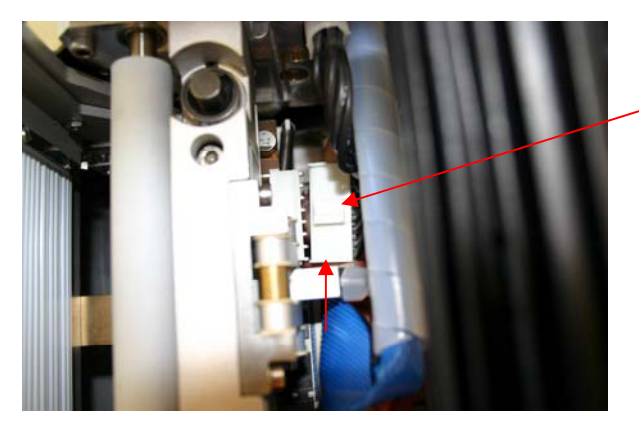

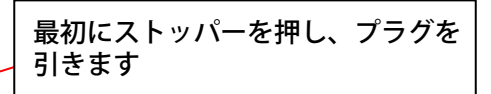

プリントヘッドの電気接続を外します。固定 部分を確認してください。

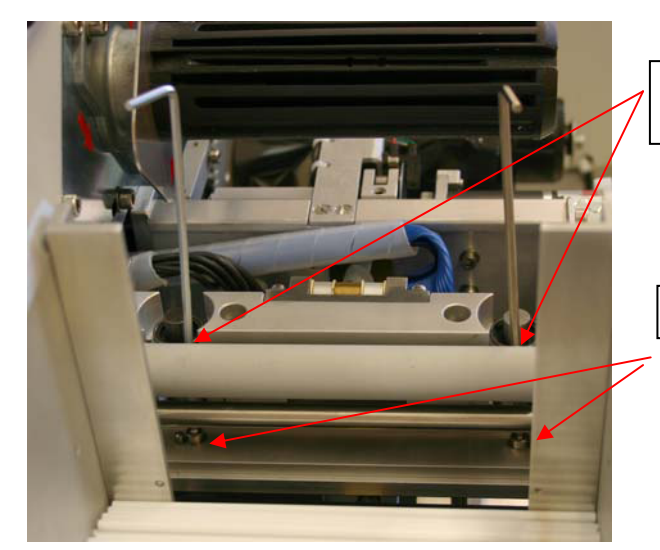

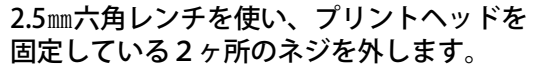

固定ネジ

mini

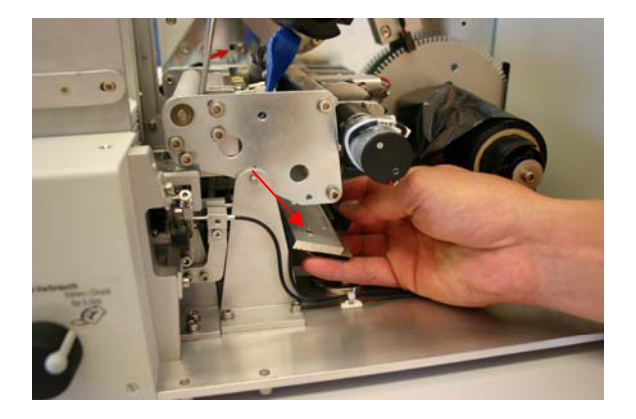

下側からプリントヘッドを取り外します。

必要であれば、プリントヘッドをクリーニ ングし、ドットの損傷を確認します。交換 が必要な場合は新しいプリントヘッドを 取り付けます(交換用プリントヘッド(別 売)が必要になりますので、販売店にご連 絡ください)。

新しいプリントヘッドを取り付けるときは、上記の逆の流れで行います。プリントヘッドを 配置し、六角レンチでネジを完全に締めます。両方のケーブル(青=データケーブル、黒=電 気的ケーブル)を再度接続してください。インクリボンを取り付けて、プリントヘッド位置 をチェックしてください。

### 10.4 プリント位置でのストロー詰まり

プリンター内部にストローが入ってしまったときは、F2ボタンを押してプリンターの印刷 をすぐに停止します。停止されなかった場合は、ホッパーからストローが供給され、スト ローが詰まります。

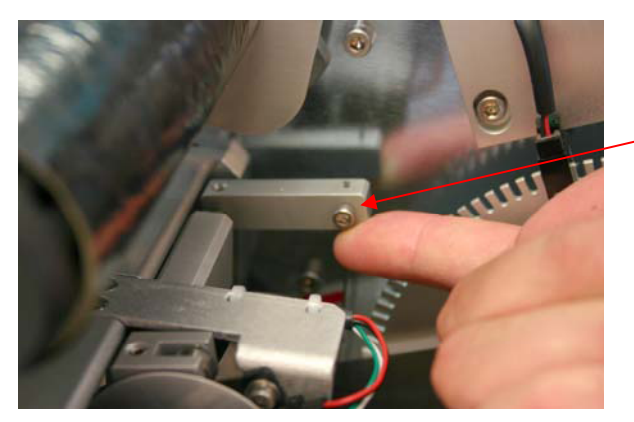

本体カバーを開け、下の写真のレバーを上に 上げます。

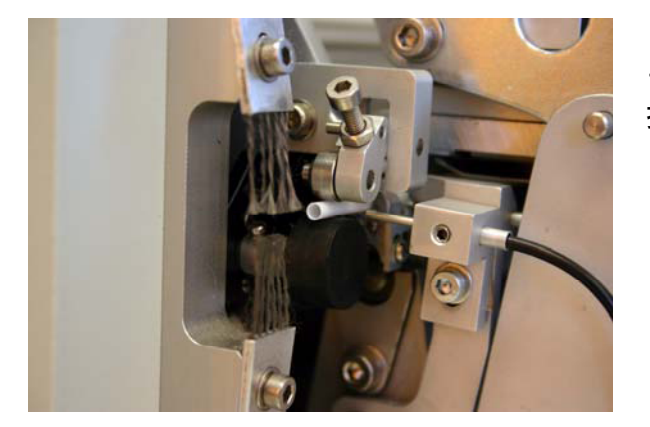

レバーを上に上げると、ストローが排出ロー ラーの部分に押し出されます。 排出ローラーを手で回してストローを取り出 します。

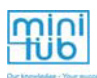

# 10.5 ストローが詰まったとき

ストローの導入時にストロープッシャーが詰まることがあります。

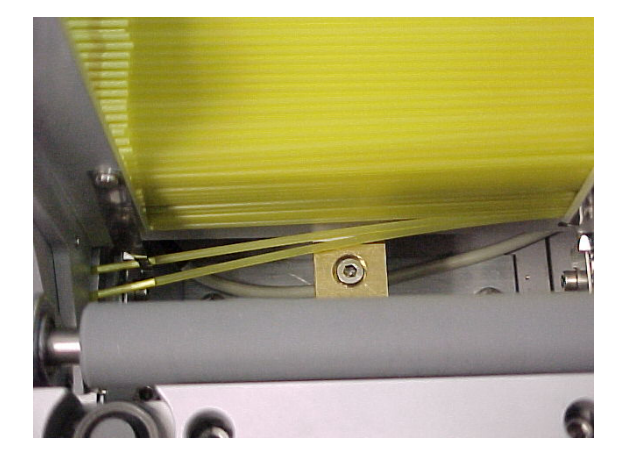

本体のF2ボタンを押し、印刷ジョブを停止 します。

ストロー詰まりの原因となっているストロー を取り除きます。

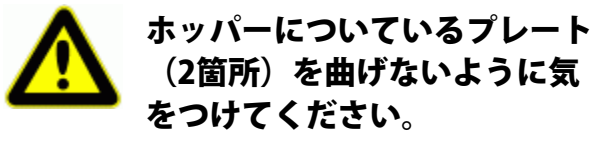

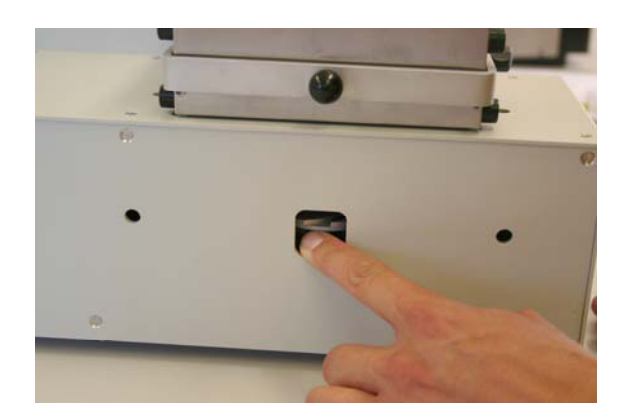

本体左側にあるつまみを回してストロープッ シャーを動かします。

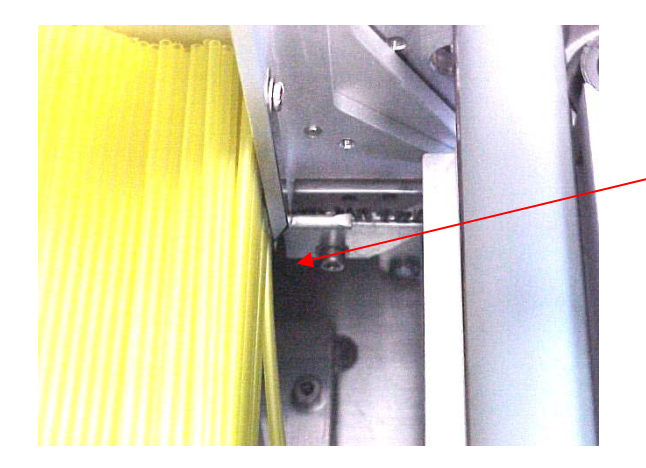

ストロープッシャーを動かしてストローが写 真のようにならないかどうか確認する。

詰まっているストローを指もしくはピンセットで取り除き、ストローが水平にホッパーに セットされているか確認する。

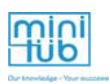

## 10.6 ストローが移動しない(センサーの調整)

イージーコーダー内でのストローの移動は、赤外線センサーによって管理されています。こ れはプリントヘッド部とストロー排出口にあります。

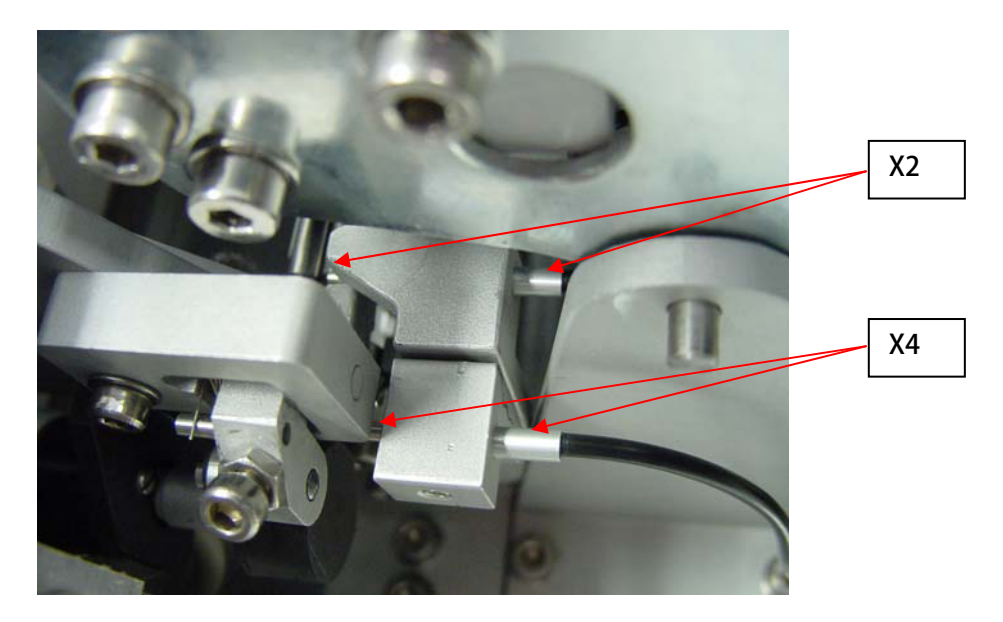

センサー X2の機能:センサー X2は、印刷部にあるストローを感知し、印刷実行の信号を 出します。印刷部にストローが無い場合、イージーコーダーのディスプレイに"HOPPER EMPTY/JAM"と表示されます。

センサー X4の機能:ストローが印刷部へ供給されると、センサー X4が"ストローが供給さ れました"、"排出口は空の状態です"と言う信号を出します。ストローが排出されない場合、 イージーコーダーのディスプレイには"JAMMED STRAW"と表示されます。

印刷部にストローが供給されているのにも関わらず印刷されない、もしくは排出口のスト ロー詰まりが発生していないのにストロー詰まりの表示がされている場合は、センサーの感 度を調整する必要があります。そのために、まずドライバーを使ってディスプレイにあるプ レート(前面部)を取り外します。

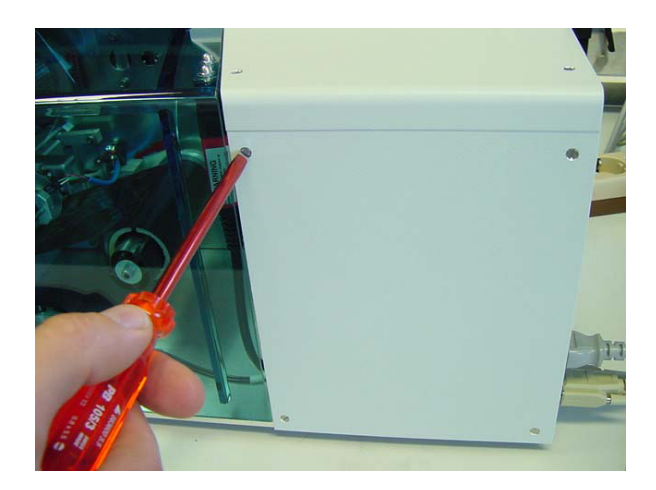

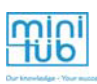

センサー X2・X4の点灯管理のための表示器があります。

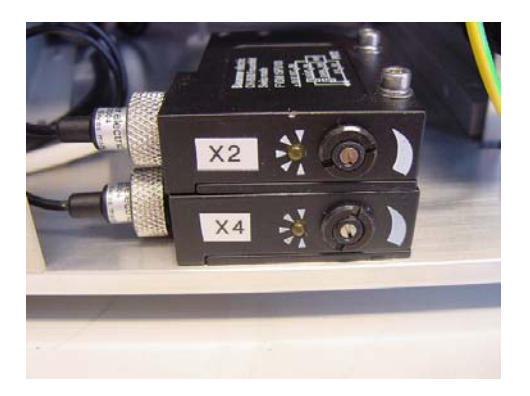

### 設定方法:

 ・ ストローが排出口にある場合、分圧器のLED制御ライトは両方ともON(保護カバーは 閉じてください:開いていると反応しません)。

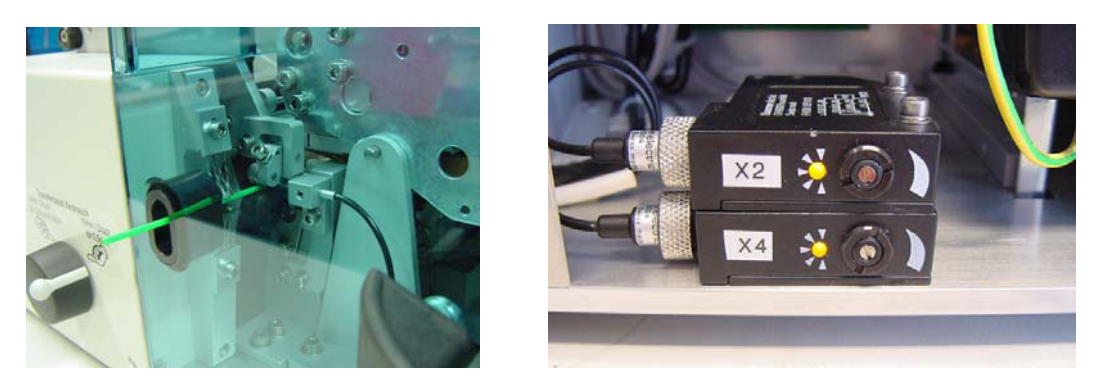

- ・ ストローが排出口に無い場合、分圧器のLED制御ライトは両方ともOFF。
- ・ 点滅状態はストローがある状態とはしない。

ストローが排出口にあり、LEDの一方が消えているもしくは点滅している場合は、LEDが常 に点灯している状態になるまで、分圧器の調節ネジを時計回りに回して下さい。

ストローが排出口に無く、LEDの一方が点灯もしくは点滅している場合、LEDが消えるま で、分圧器の調節ネジを反時計回りに回して下さい(通常、半周もしくは一周回せば十分 です)。

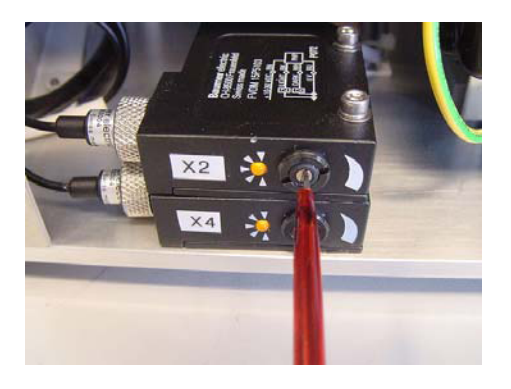

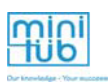

## 10.7 モータースピードの調節

ドライバーの速度の変更は、プリンターのコントロールパネルにある配電盤(緑色)で行い ます。ディスプレイの下側にある保護カバーをはずします。

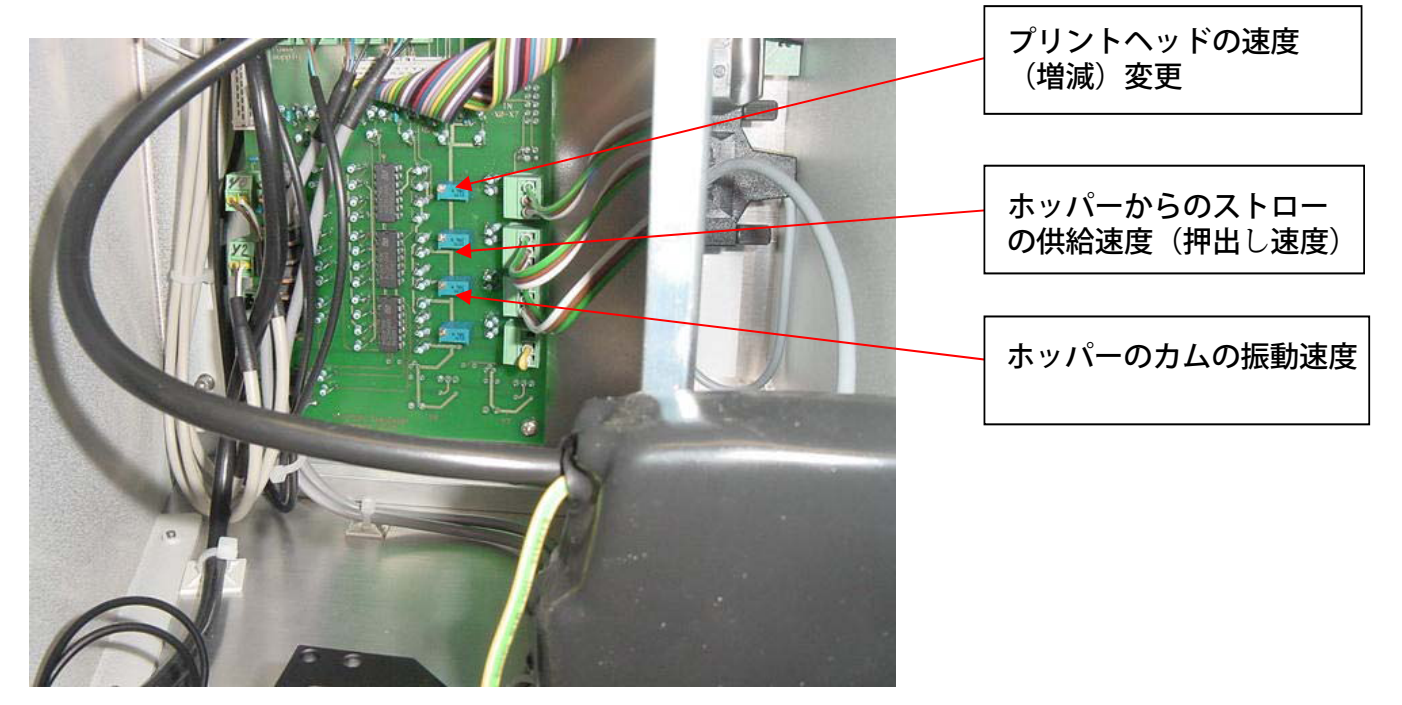

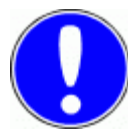

操作:調節ネジを時計回りに回すと速度が上がり、反時計回りに回すと速 度が低下します。

### 10.8 ソフトウェアエラー – java update

イージーコーダーソフトウェアをインストールすると、サン・マイクロシステムズからの JavaRuntimeもインストールされます。JavaRuntimeソフトウェアは追加のEasyCoderプログ ラム機能によってアップデートされます。Javaが最新版の場合には、追加でインストールさ れたプログラム機能が上書きされるか削除されます。

イージーコーダープログラムの開始時に、以下のメッセージが表示されることがあります: 「イージーコーダーソフトウェアがオフであることを確かめてください。異なる場合はPCを 再起動してください」

問題を解決するためには、イージーコーダーソフトウェア (C:/Minitube/EasyCoder) のサブ フォルダー「BeanShell」の中の「copy.bat」をダブルクリックします。黒いウィンドウが開 きます。その後コンピューターとイージーコーダーソフトウェアを再開してください。